**Linguagens Comerciais**

 **Microsoft Visual Studio 2010 – C#** 

 **Sérgio Carlos Portari Júnior**

# **Sumário**

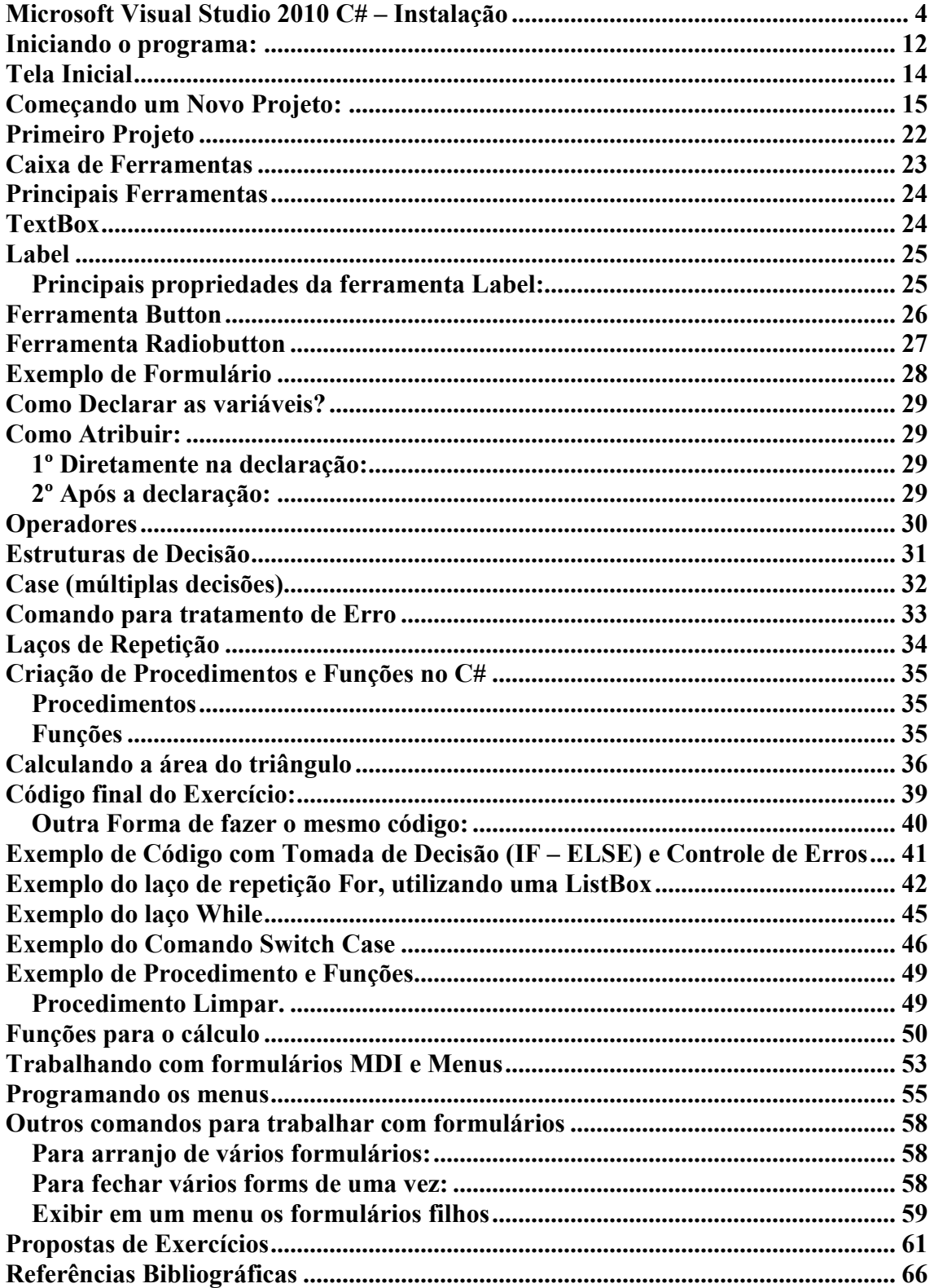

# **Microsoft Visual Studio 2010 C# – Instalação**

Normalmente, ao colocar o CD aparecerá a seguinte tela:

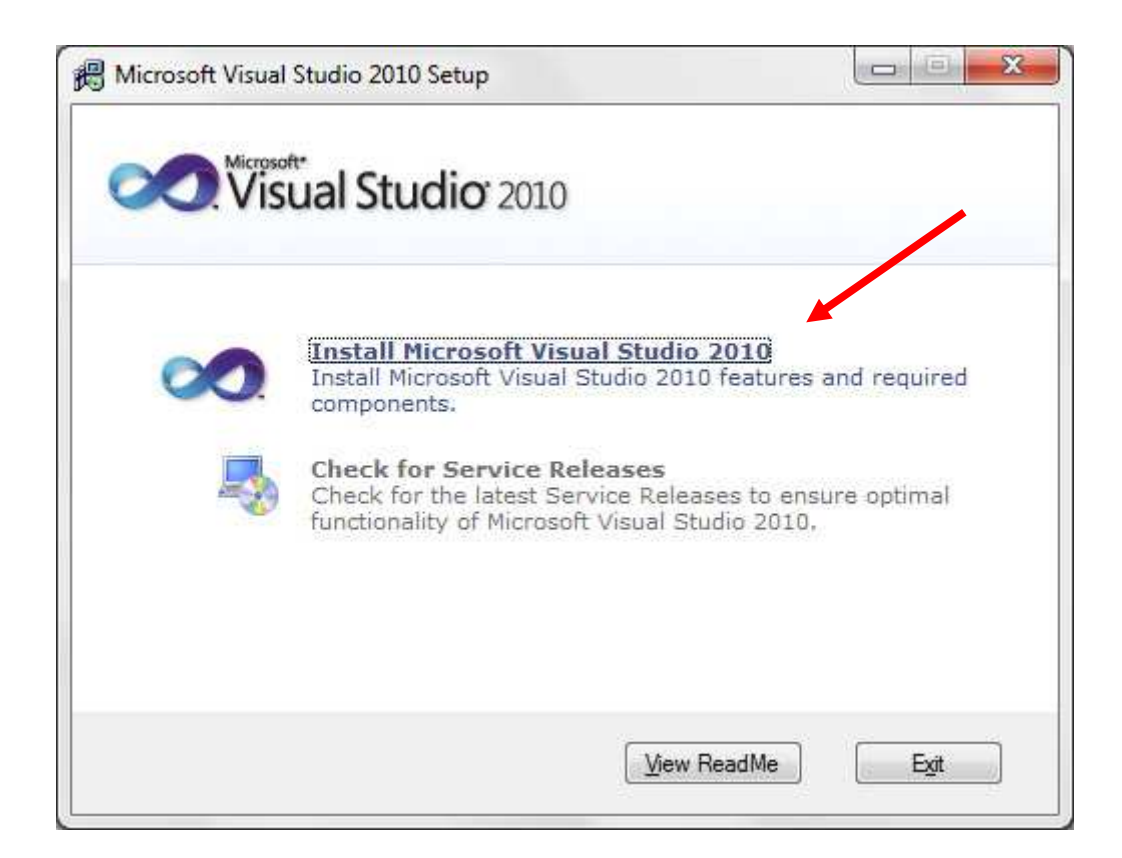

Clique na primeira opção: **Install Microsoft Visual Studio 2010**  Em seguida aparecerão as seguintes telas:

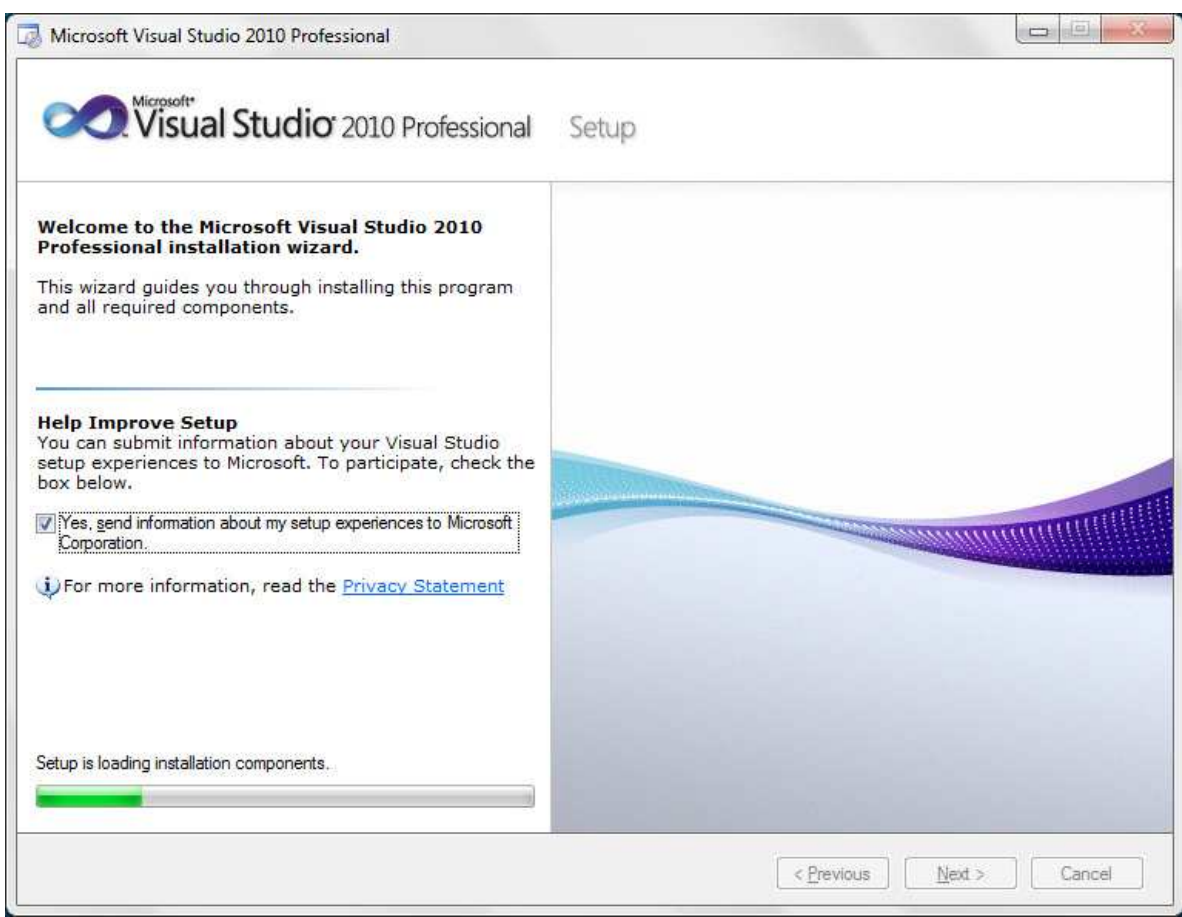

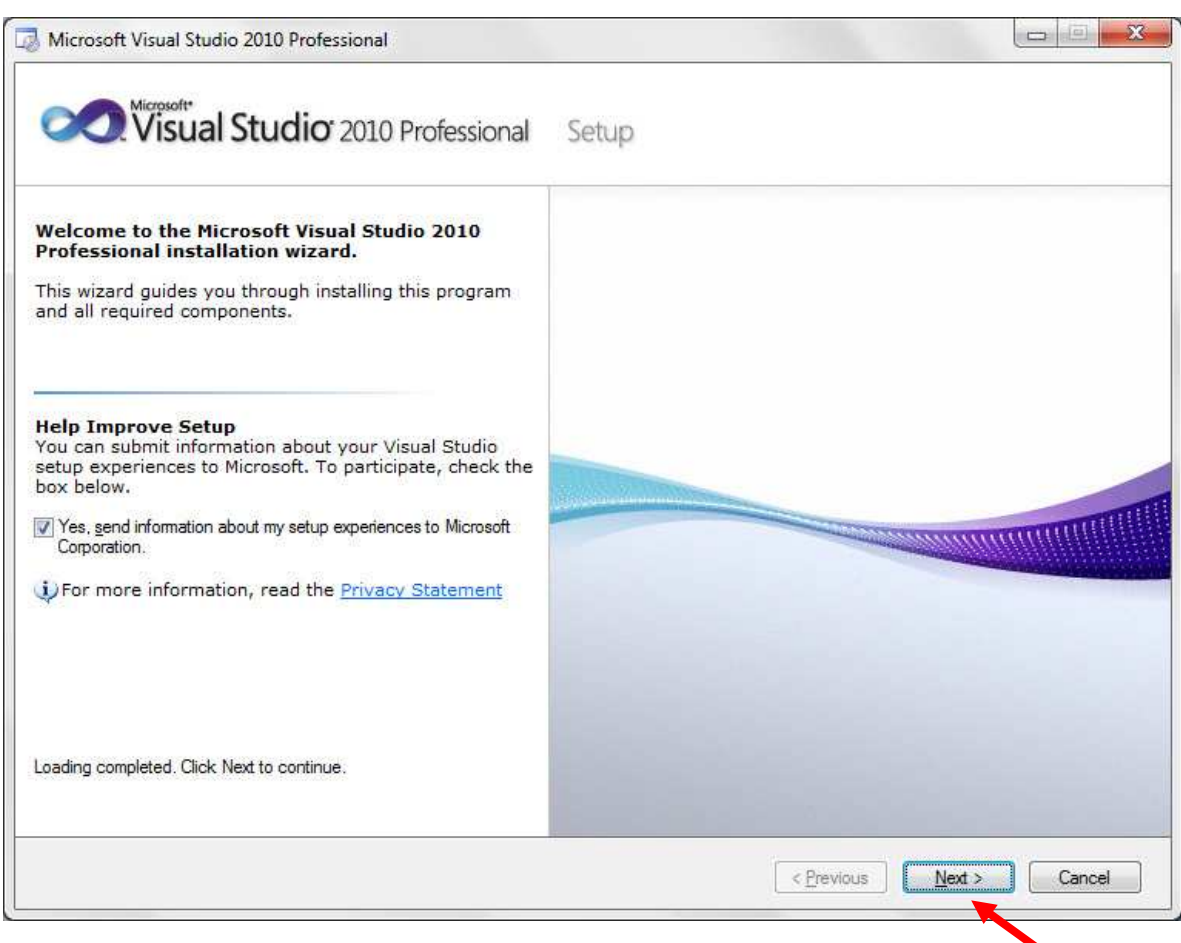

### Clique em Next

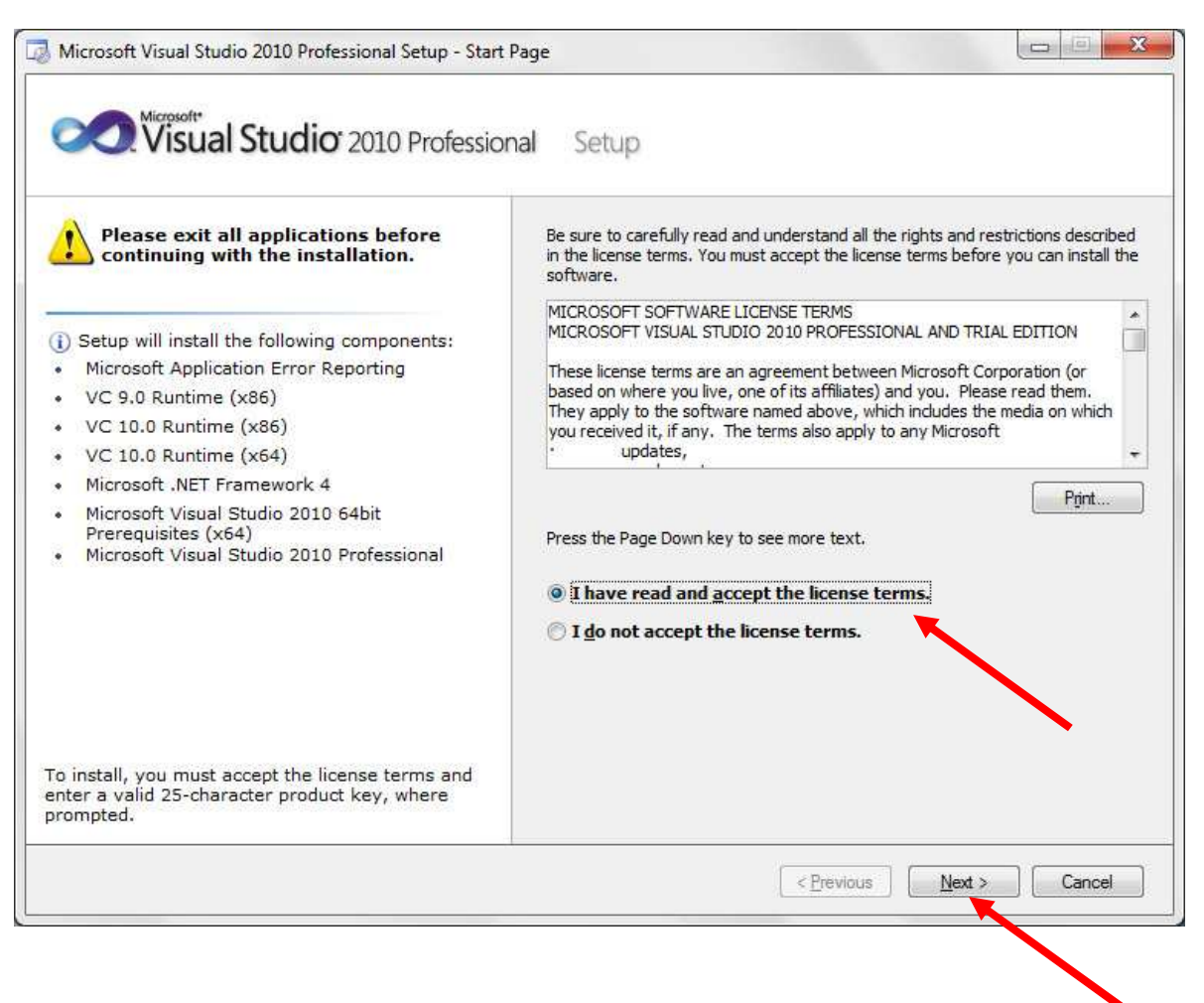

Nessa tela, marcar a opção I have read and accept the licence terms, opção onde você aceita e concorda com os termos de instalação. Depois, Next

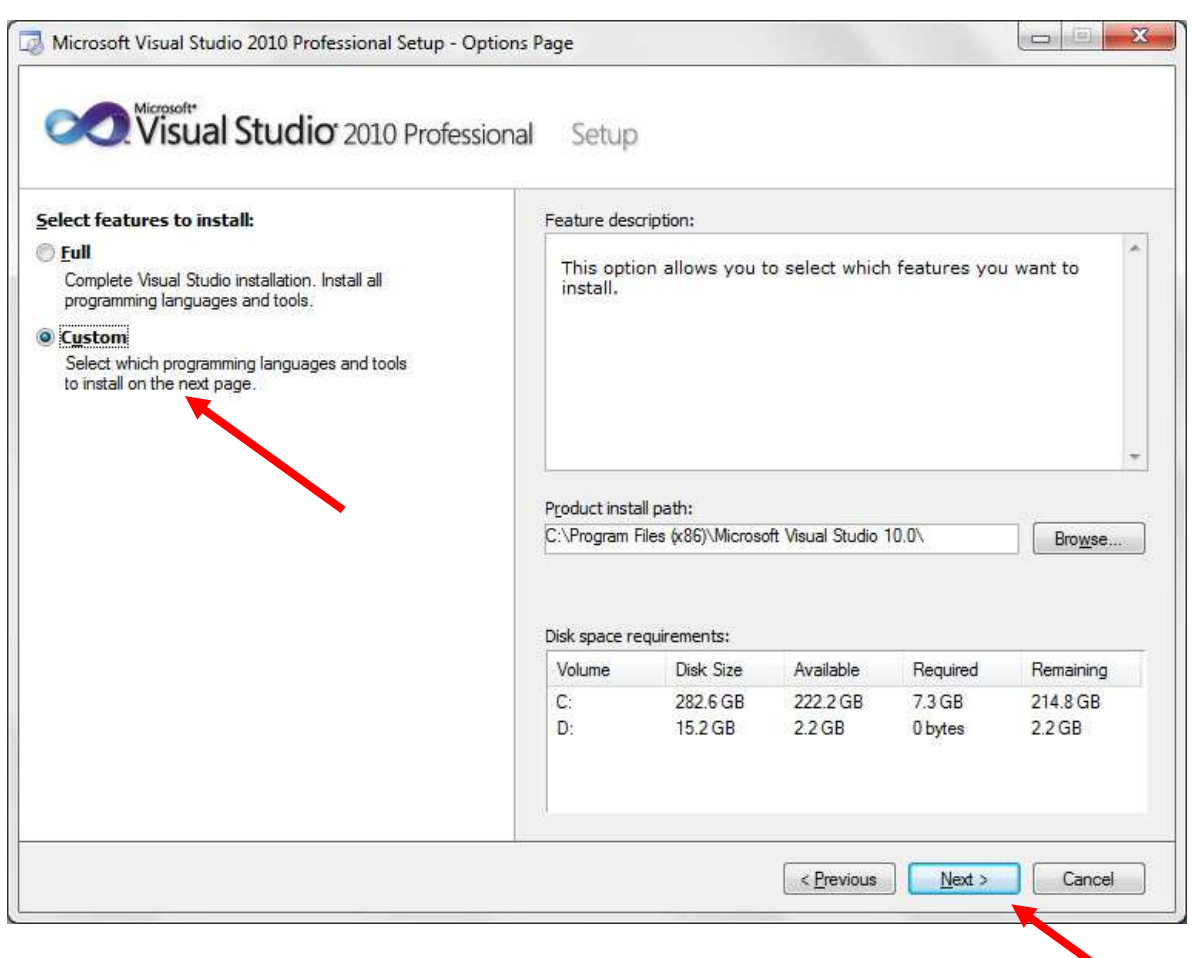

Essa é a tela mais importante. Deverá ser marcada a opção **Custom**, para que possamos escolher os itens a serem instalados. Não escolha a opção Full, pois serão instalados itens desnecessários que podem prejudicar o funcionamento do programa.

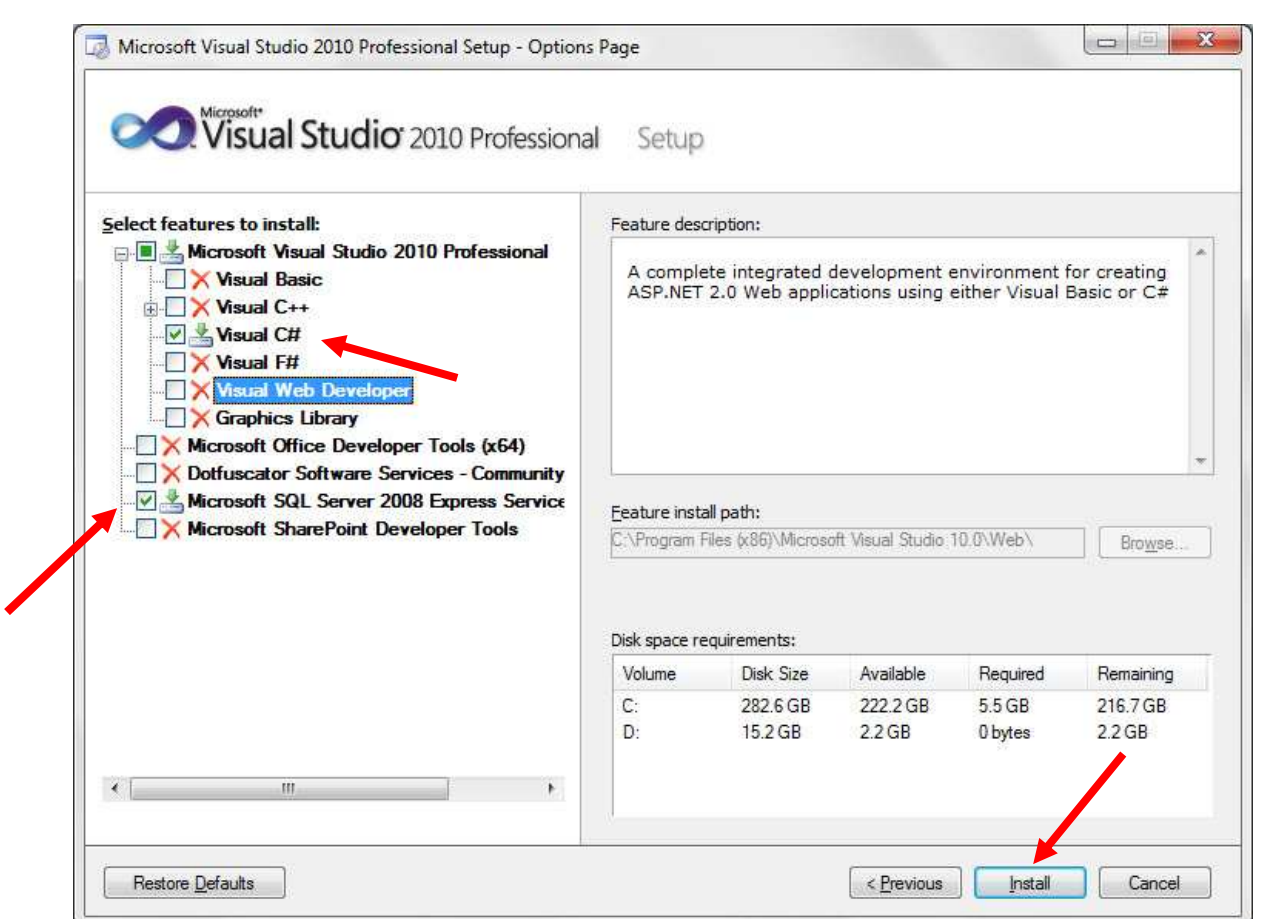

Desmarque todas as opções, marcando apenas Visual C# e Microsoft SQL Server 2008 Express Service. Caso seja necessária a instalação de alguma opção desmarcada, basta colocar o CD e recomeçar o processo, marcando o que se deseja. Depois, só clicar em Instal.

A tela a seguir, mostra o processo de instalação, apenas aguarde o término da instalação:

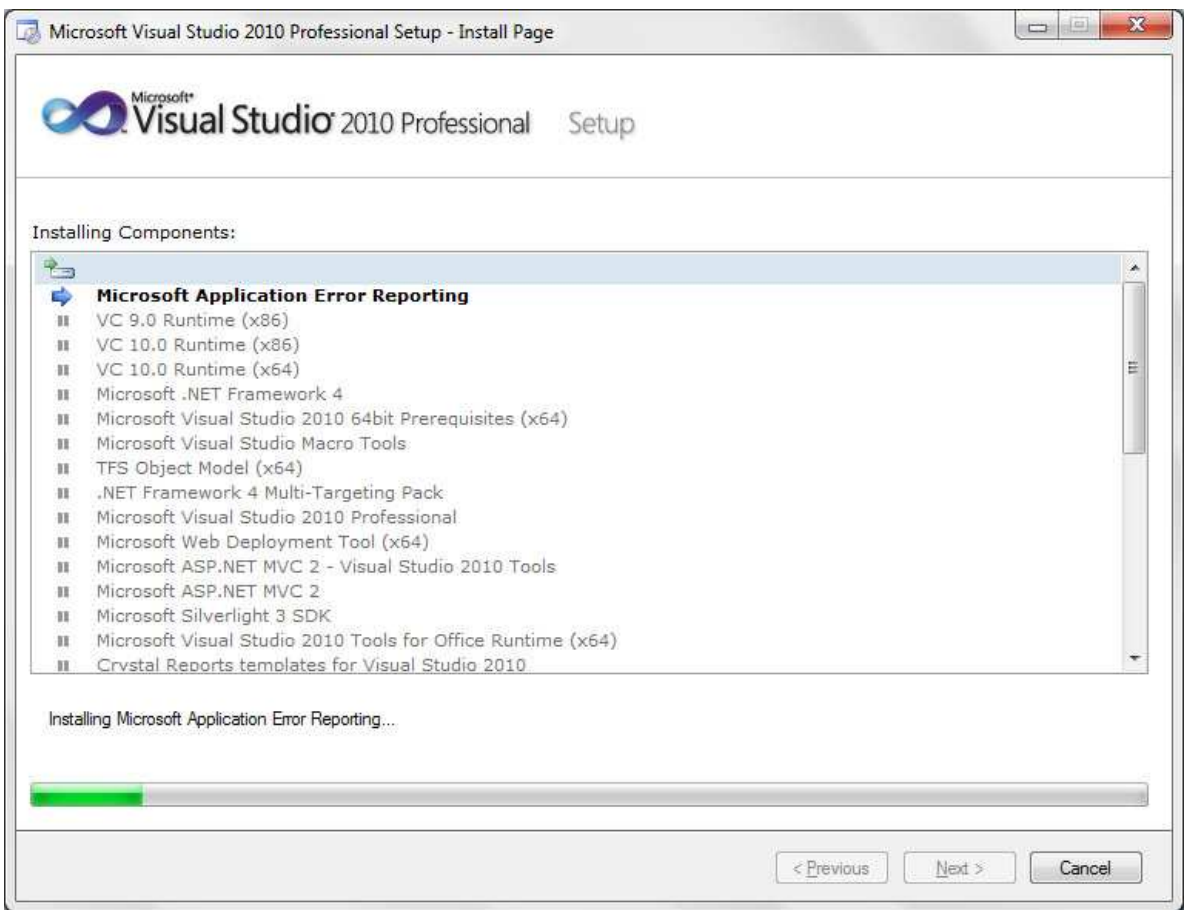

A tela a seguir, mostra que você instalou o programa com sucesso:

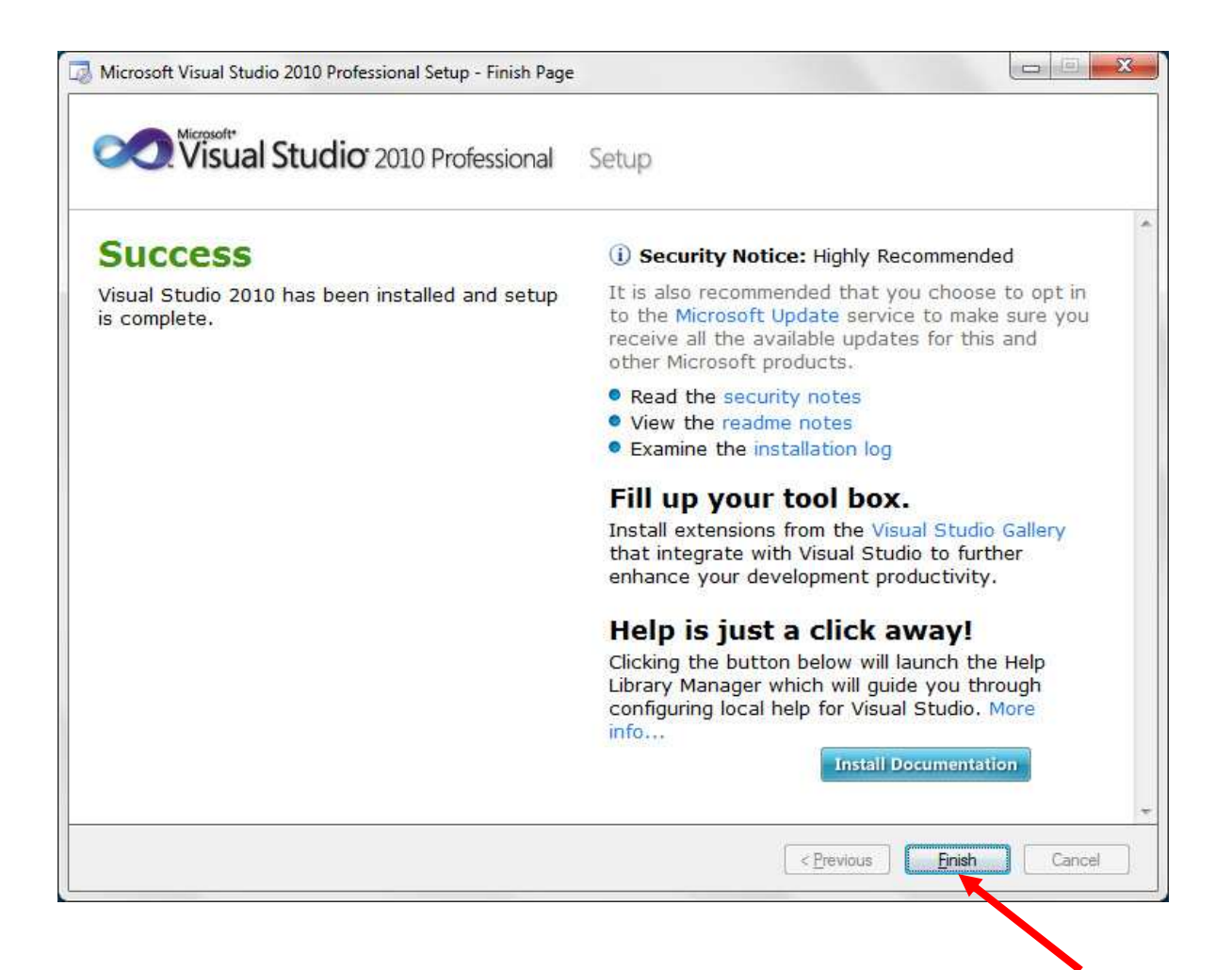

# **Microsoft Visual Studio 2010**

**C#** 

### **Iniciando o programa:**

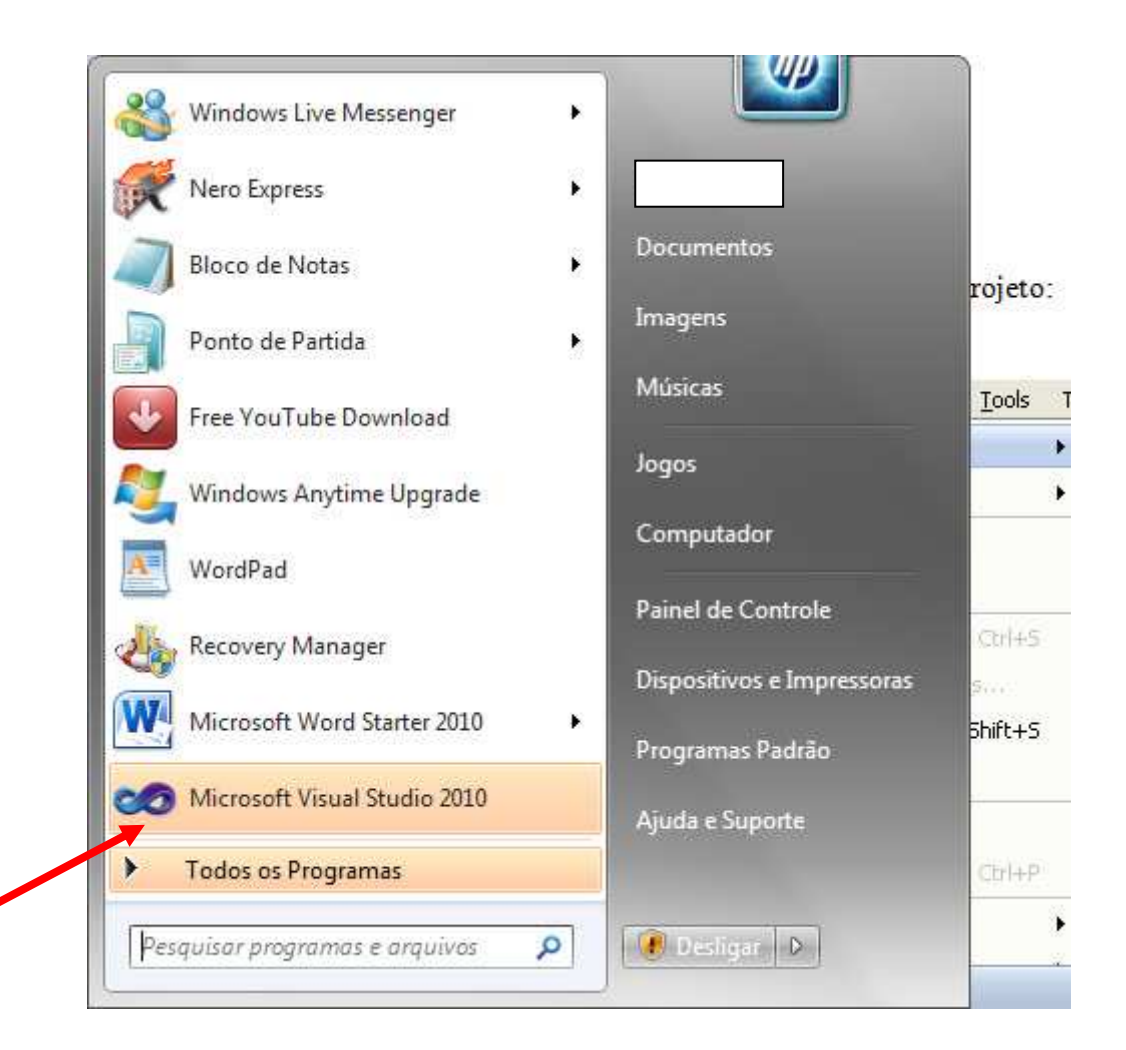

#### Ou:

Clique em Todos os Programas e procure:

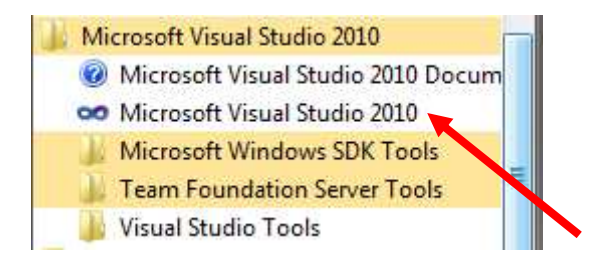

Caso apareça a seguinte janela, Escolha a opção selecionada e depois Start Visual Studio:

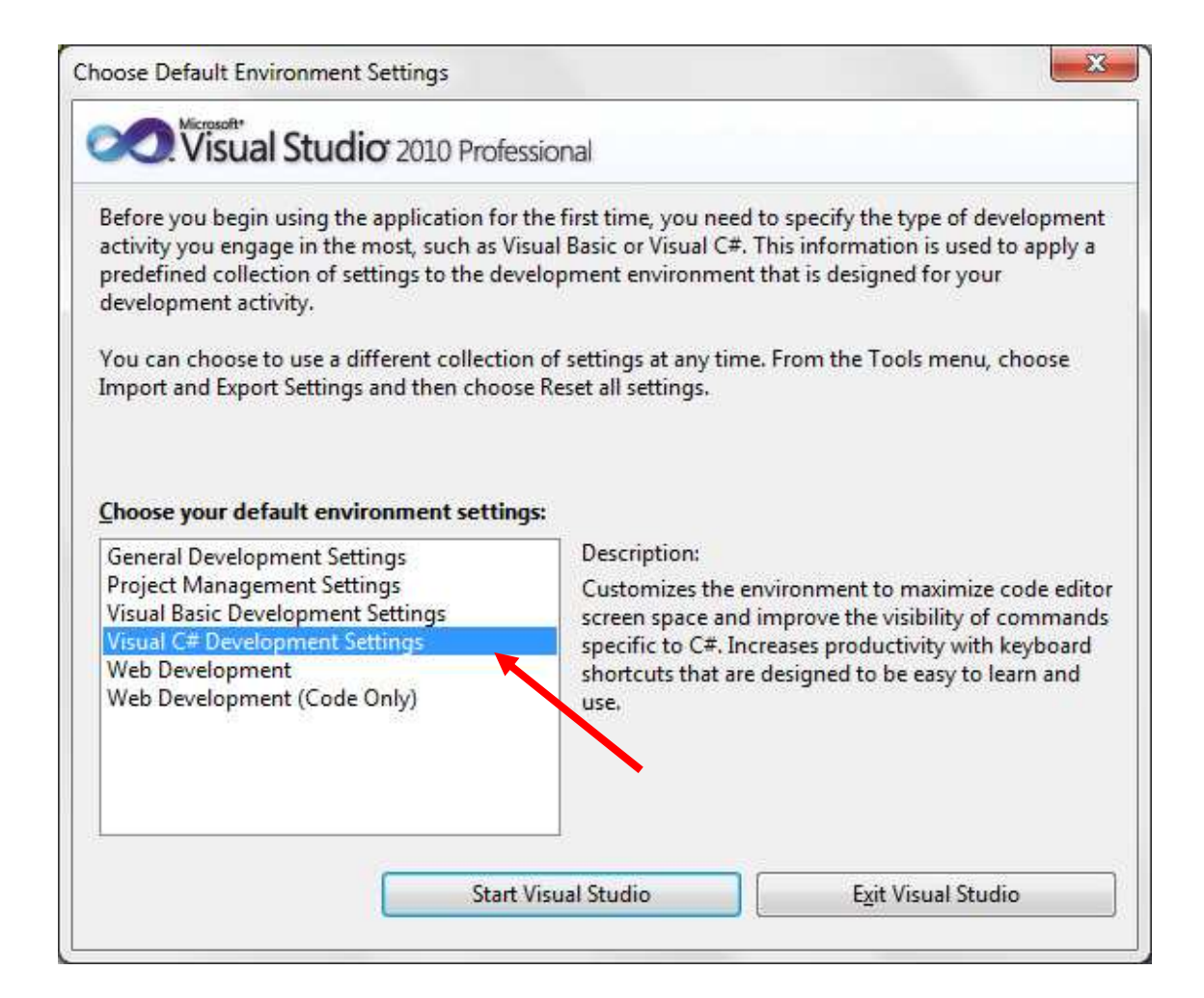

### **Tela Inicial**

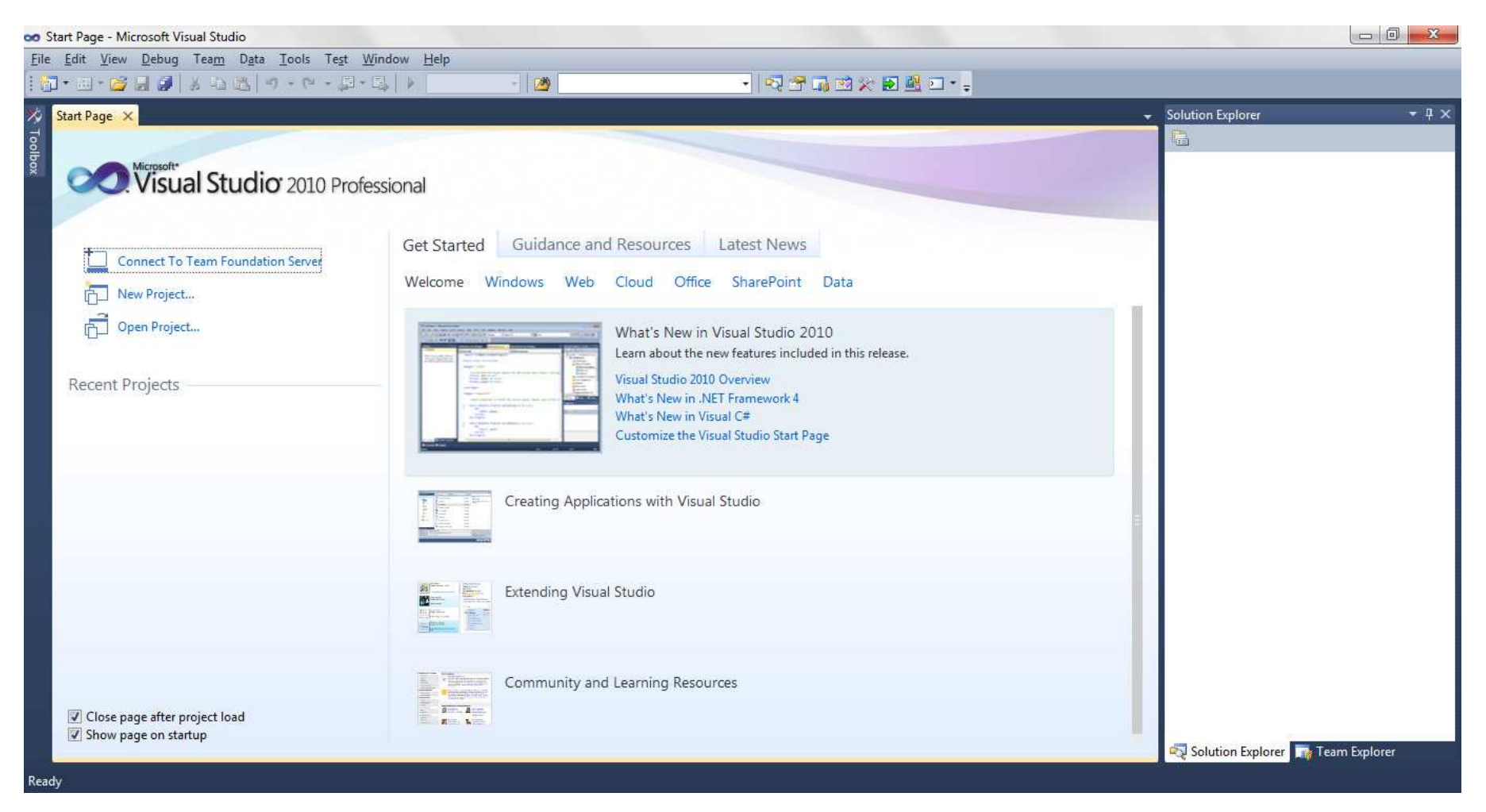

### **Começando um Novo Projeto:**

Menu File, New Project:

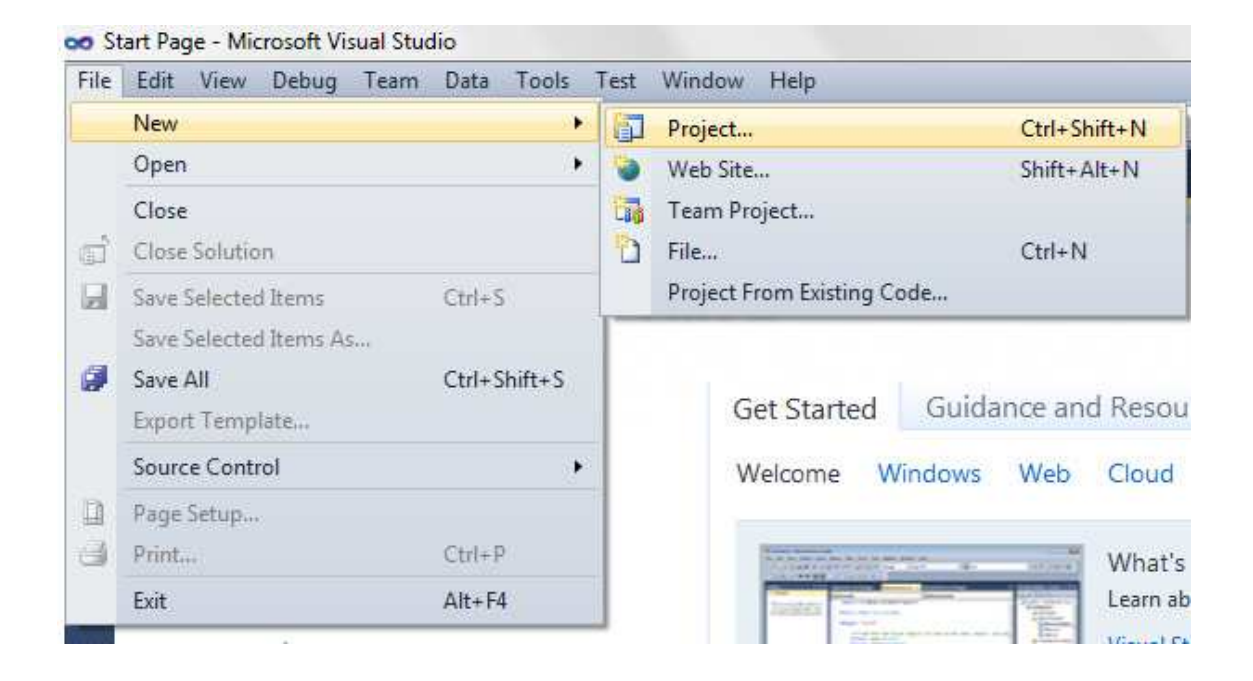

Na lista a esquerda, selecione a opção Visual C#. Depois, escolha na lista central a opção Windows Forms Application

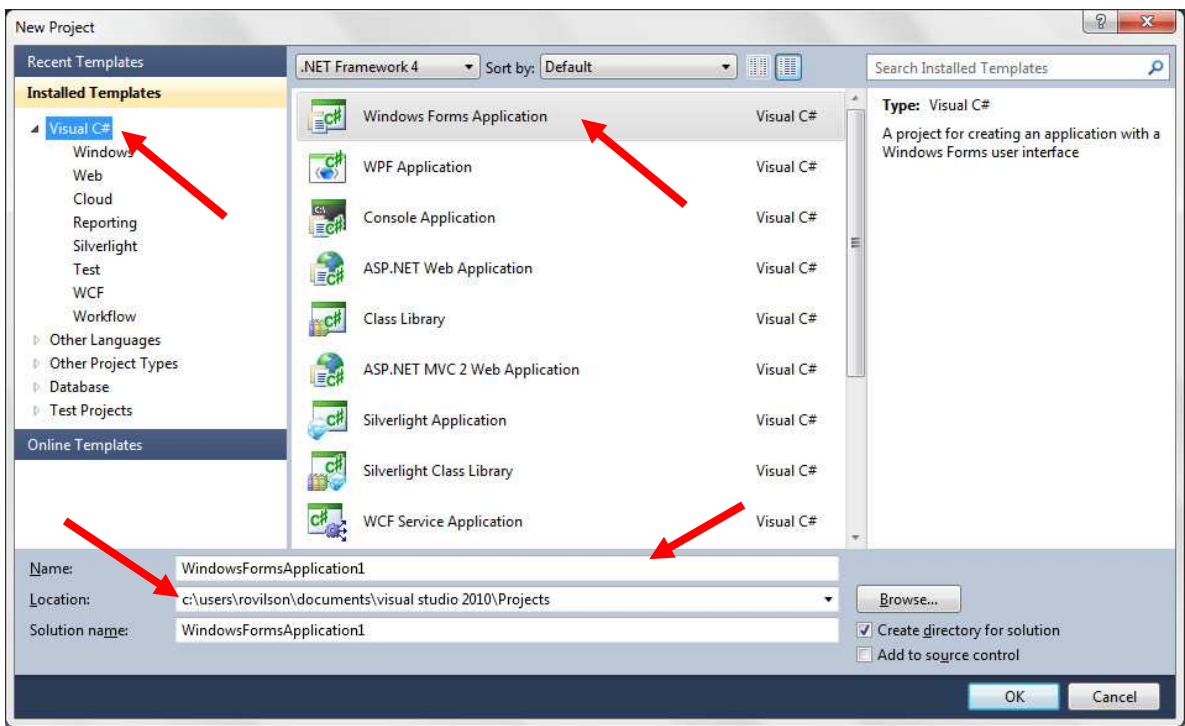

Na opção Name, escolha o nome do projeto. Em Location, escolha a pasta onde seu projeto será salvo. Uma pasta será criada automaticamente no local escolhido.

Depois, clique em OK.

### A tela será a seguinte:

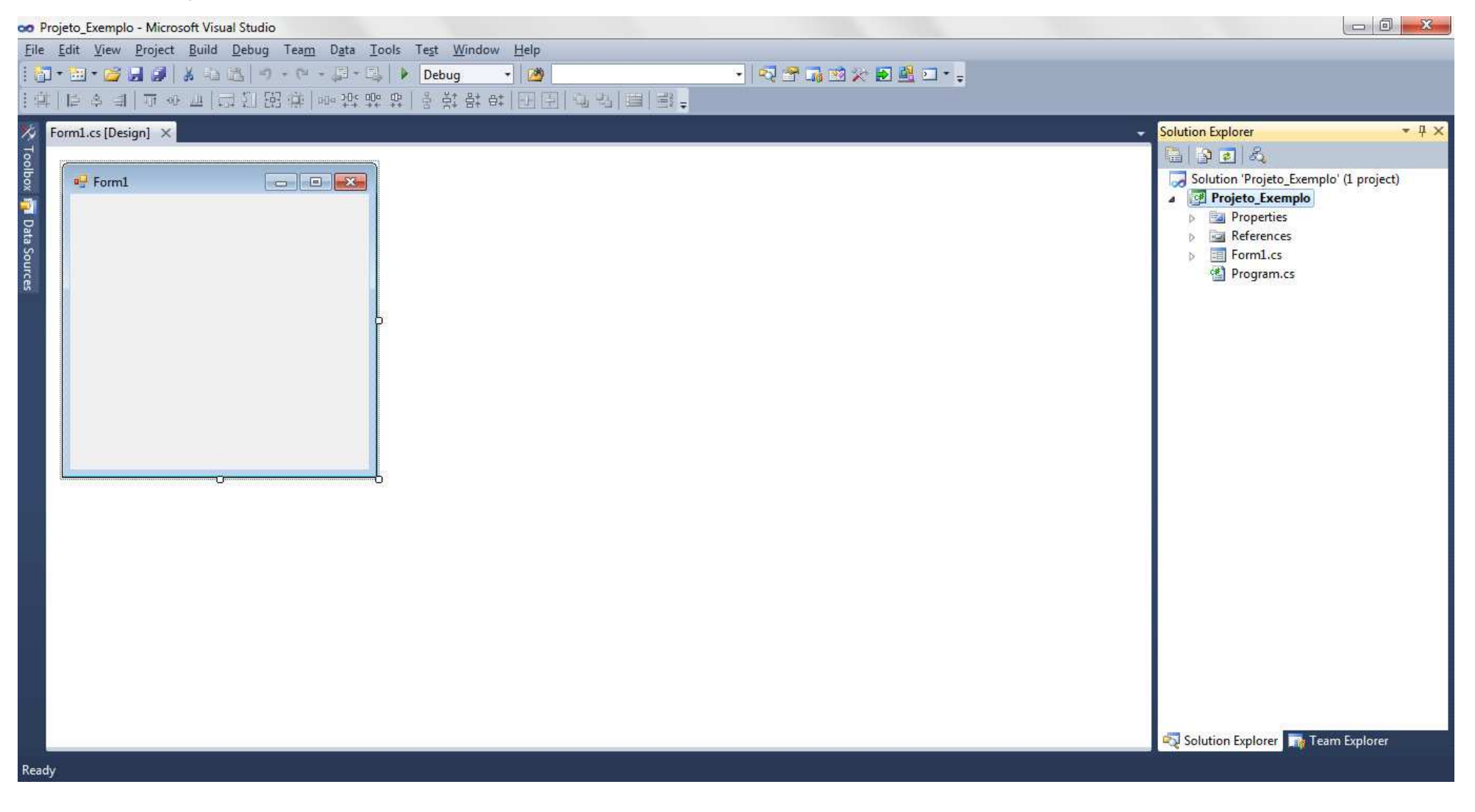

1ºPasso: Visualizar a Caixa de Ferramentas. Para isso, clique em Toolbox:

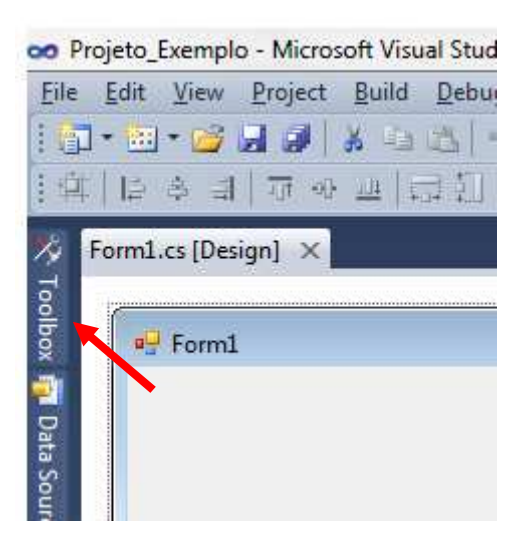

Para que a janela fique disponível sempre, clique no botão Auto Hide **E**:

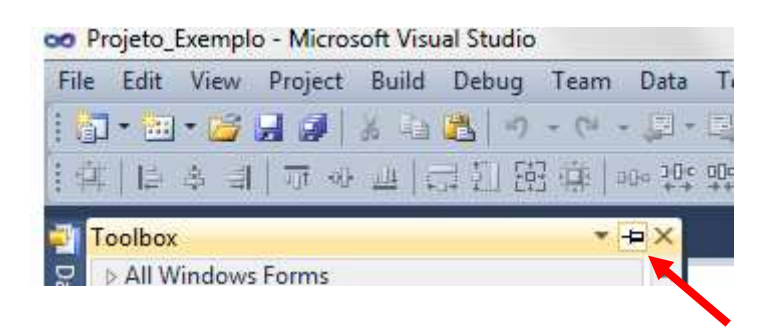

## A janela ficará dessa forma:

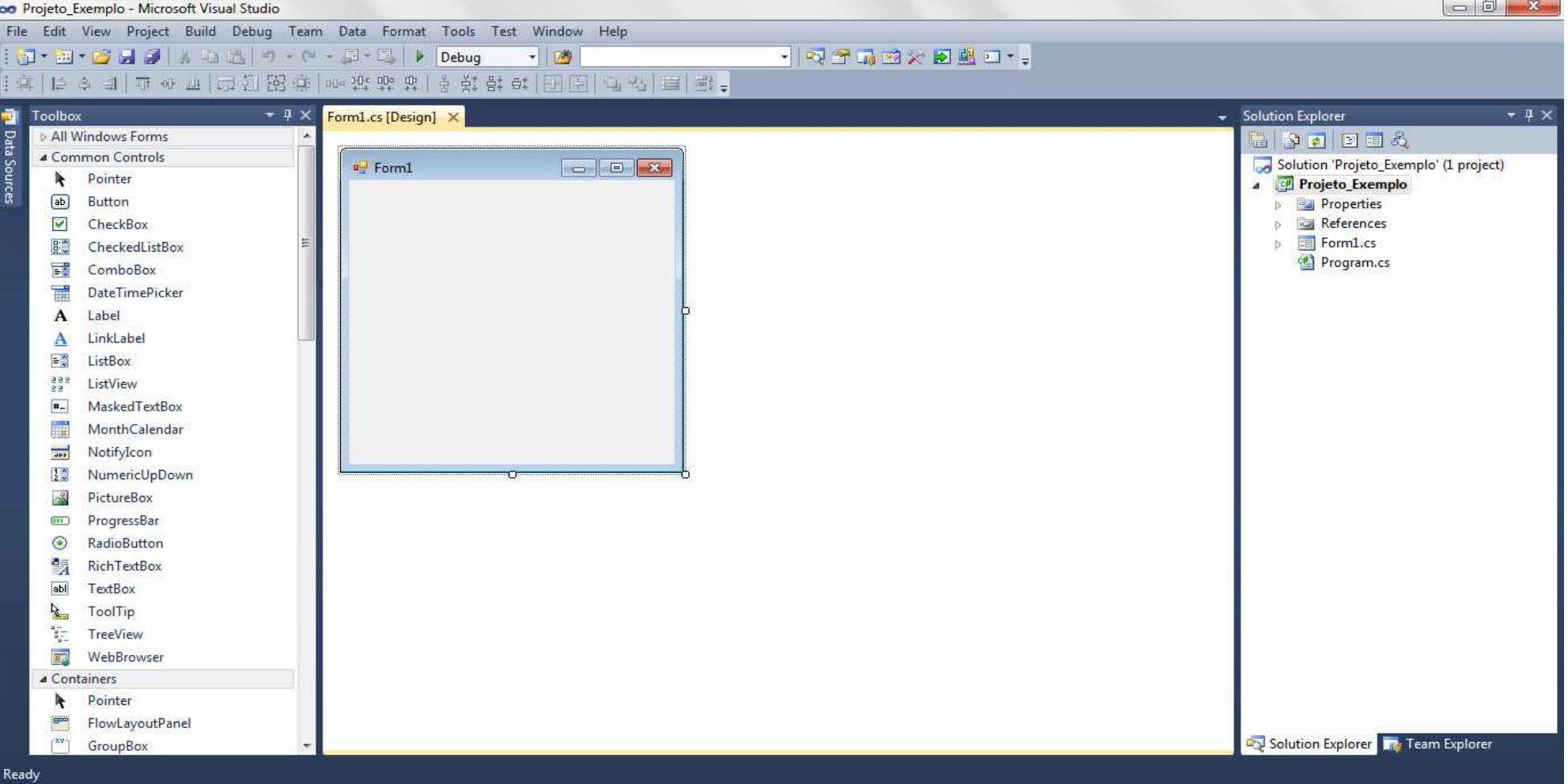

2º Passo: Visualizar a janela de propriedades (Properties Window). Para isso, clique no menu View, Properties Window :

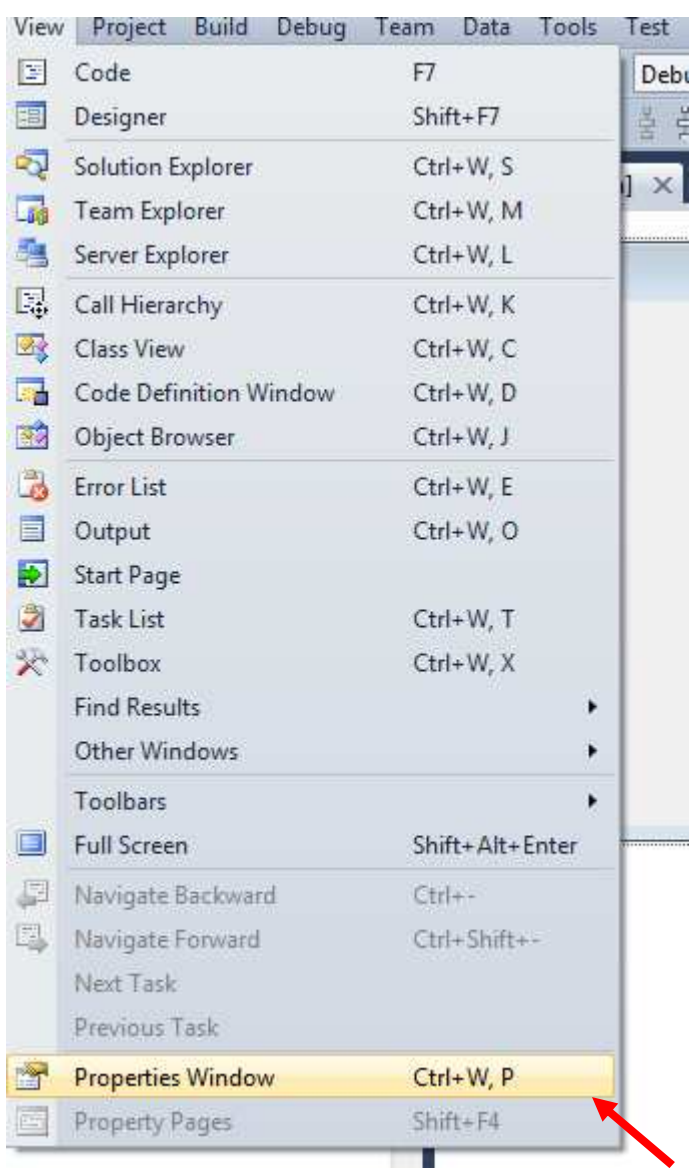

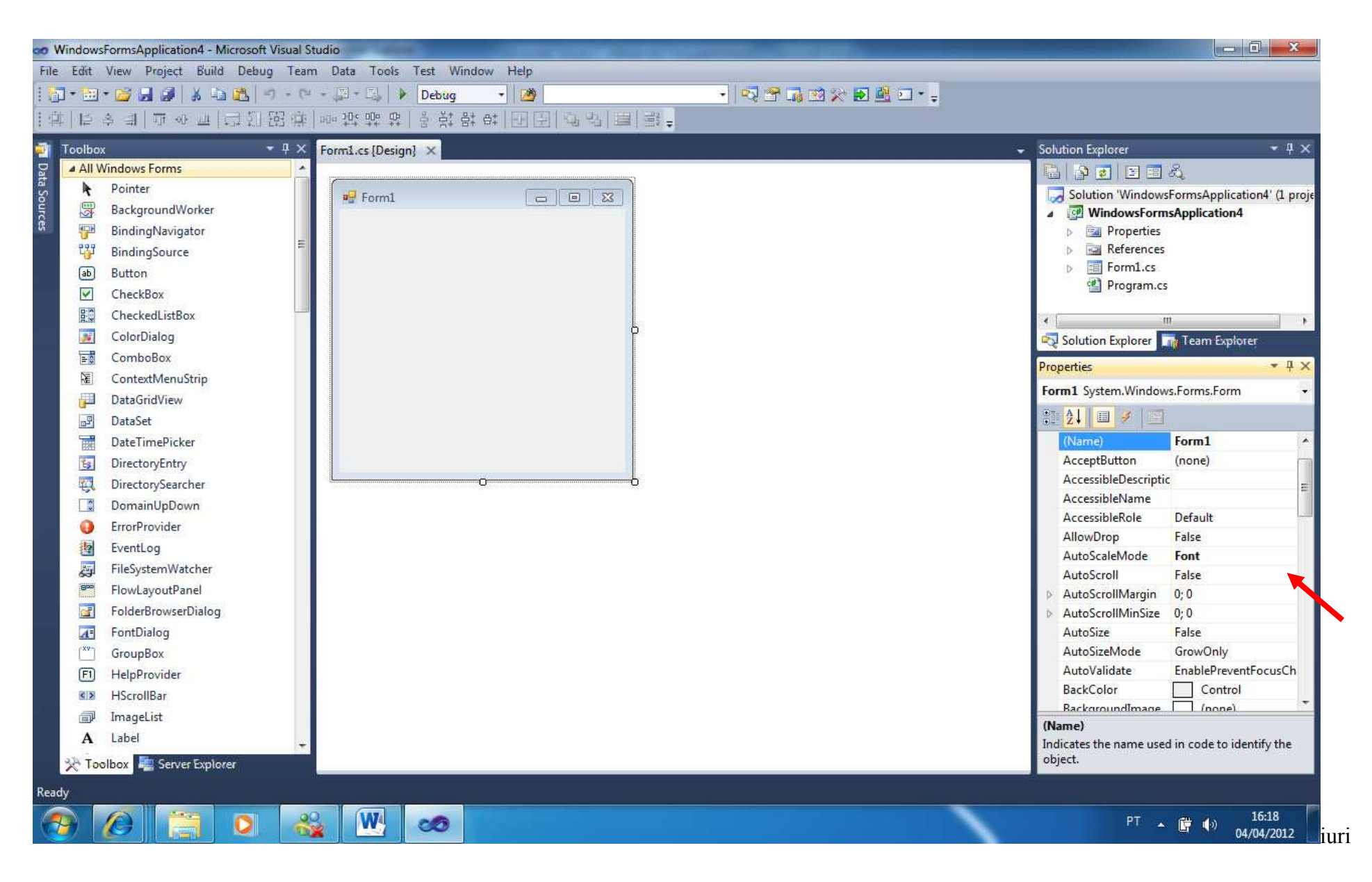

Sempre que for necessário acrescentar uma janela no seu projeto, procure o menu View.

### **Primeiro Projeto**

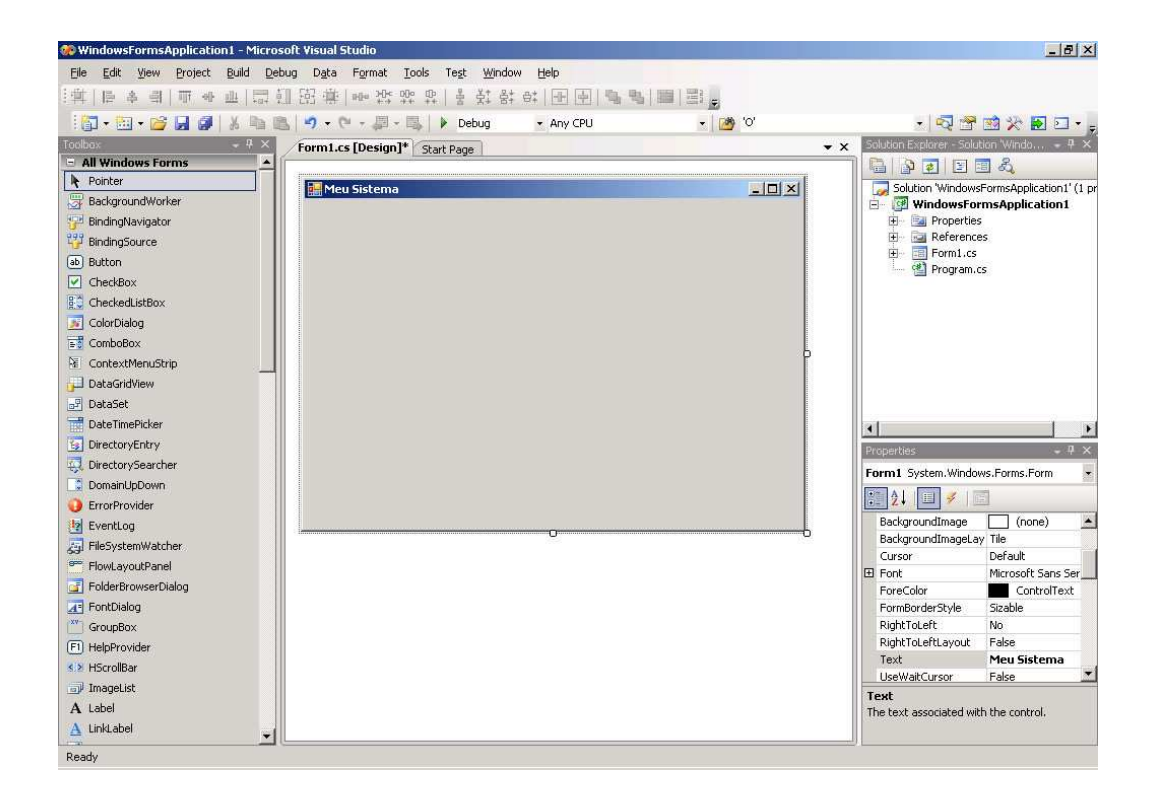

### Assim que criamos um novo projeto, um novo form automaticamente é criado.

As aplicações do tipo Windows Forms, em geral, são compostas por mais do que um formulário.

Através da barra de ferramentas Solution Explorer, pode-se visualizar os formulários que compõe o projeto, como mostra a figura da esquerda, além de permitir que novos formulários sejam adicionados a ele, como mostra a figura da direita.

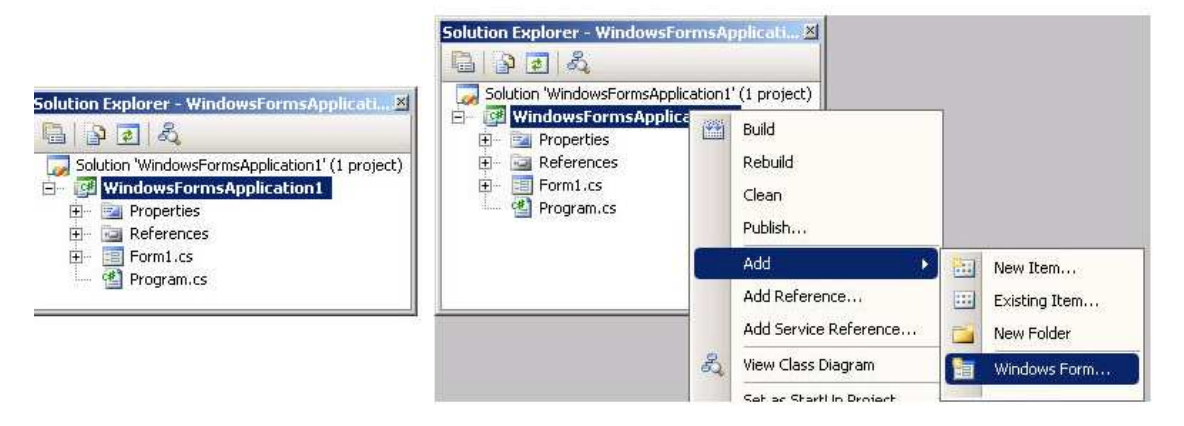

# **Caixa de Ferramentas**

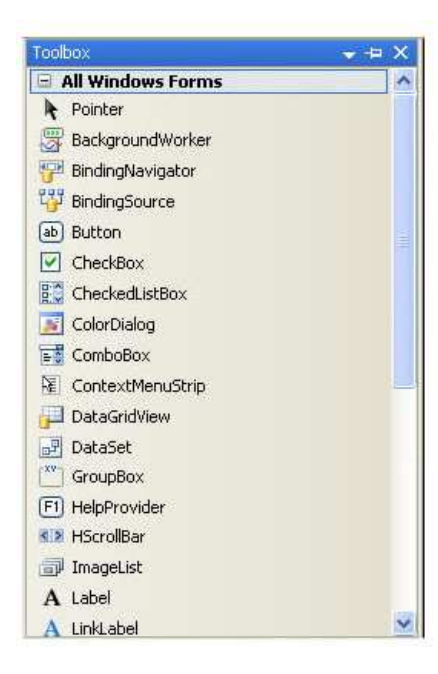

No canto esquerdo da tela do Visual Studio, encontramos a aba Toolbox. Ela nos traz todos os controles que podemos utilizar em nosso aplicativo.

Para adicionar um controle, basta arrastá-lo do menu Toolbox para a sua janela. Simples assim!

Daqui em diante, iremos discutir cada um dos principais controles utilizados. São eles:

> • Textbox · Label · Button · MessageBox · ComboBox • CheckBox • Panel · RadioButton · DataGridView • Menu

### **Principais Ferramentas**

### **TextBox**

TextBox, como o próprio nome diz, são caixas de texto. Elas permitem que o usuário digite uma informação textual pertinente ao fluxo do programa, como nome, descrição, senhas etc.

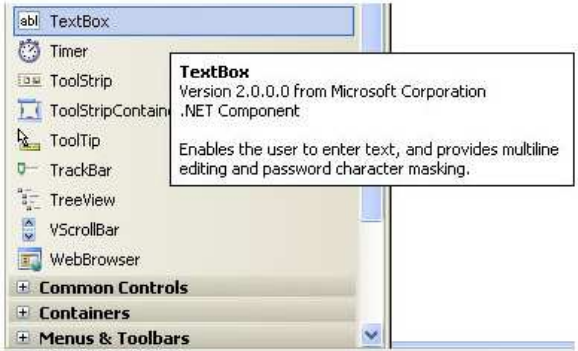

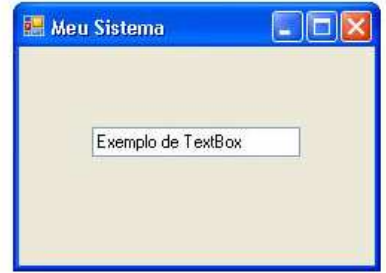

Principais propriedades da ferramenta Text:

As principais propriedades e eventos de um controle do tipo TextBox são relacionadas ao texto armazenado no objeto. Entre as propriedades, destacam-se:

- · ReadOnly: desabilita a edição do texto.
- Text. texto que será exibido por padrão.
- PasswordChar: habilita o modo senha, ocultando os caracteres digitados, exibindo somente o caractere definido.
- MaxLenght: número máximo de caracteres permitidos

### **Label**

O controle Label é utilizado para exibir pequenos textos em tela, tais como o rótulo de campos requeridos e outras mensagens ao usuário.

O texto exibido em um controle dessa classe é somente leitura, isto é, não pode ser editado pelo usuário.

Abaixo, na figura à esquerda, observa-se o controle Label disponível na barra de ferramentas ToolBox. Na figura à direita, é exibido um formulário com uma Label.

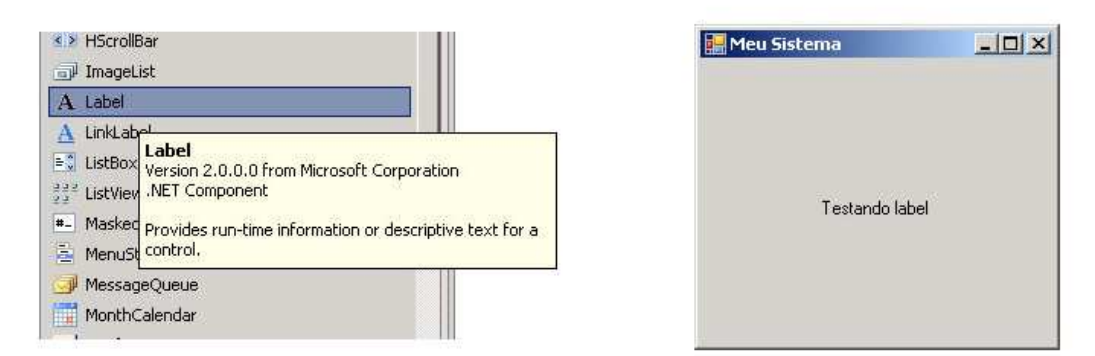

#### Principais propriedades da ferramenta Label:

As principais propriedades dos controles do tipo Label são relacionadas ao texto exibido e a sua formatação e tamanho. Algumas delas são:

- · Text: texto a ser exibido
- · ForeColor: define a cor do texto

Esse controle não realiza interação com o usuário, devido ao seu caráter somente leitura. Assim, os eventos de um Label dificilmente são explorados a fundo, dessa forma, os eventos mais utilizados em objetos deste tipo já foram citados junto aos eventos básicos do controles.

### **Ferramenta Button**

O controle **Button** é utilizado para executar uma ação que deve ser disparada voluntariamente pelo usuário. Botões são utilizados para muitas finalidades, tais como enviar os dados<br>de um formulário de cadastro, fechar ou abir uma janela e<br>muitas outras ações.

Na figura ao lado, vemos uma formulário com um botão.

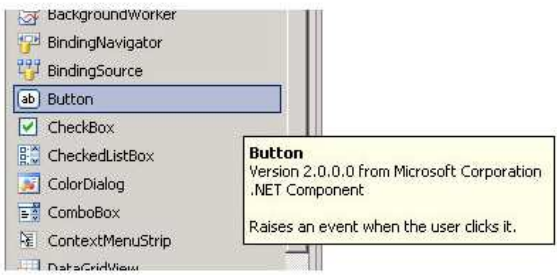

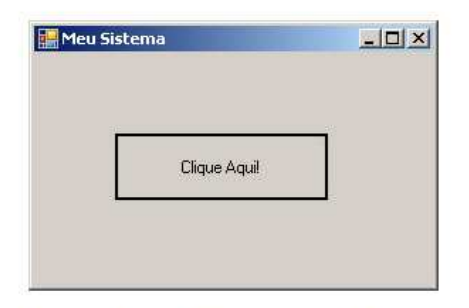

A figura à esquerda exibe o controle Button disponível na barra de ferramentas Toolbox.

### **Ferramenta Radiobutton**

O controle RadioButton é utilizado para exibir uma lista de opções, geralmente com poucos itens onde apenas um item pode ser selecionado.

Na tela abaixo, um conjunto com 3 RadioButtons é exibido:

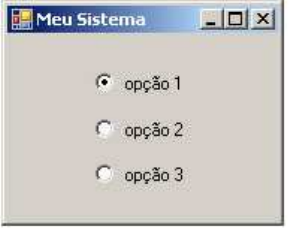

Repare que não faz sentido um RadioButton existir sozinho. Ao menos 2 desses controles são necessários para permitir que o usuário possa escolher uma opção. Assim, ao colocar 2 ou mais RadioButtons em um formulário, somente um deles poderá ser selecionado.

Mas como fazer para criar 2 grupos de seletores, um com o sexo (masculino/feminino) e um com o tipo e pessoa<br>(física/jurídica), por exemplo, em um mesmo formulário? É o que veremos a seguir.

# **Exemplo de Formulário**

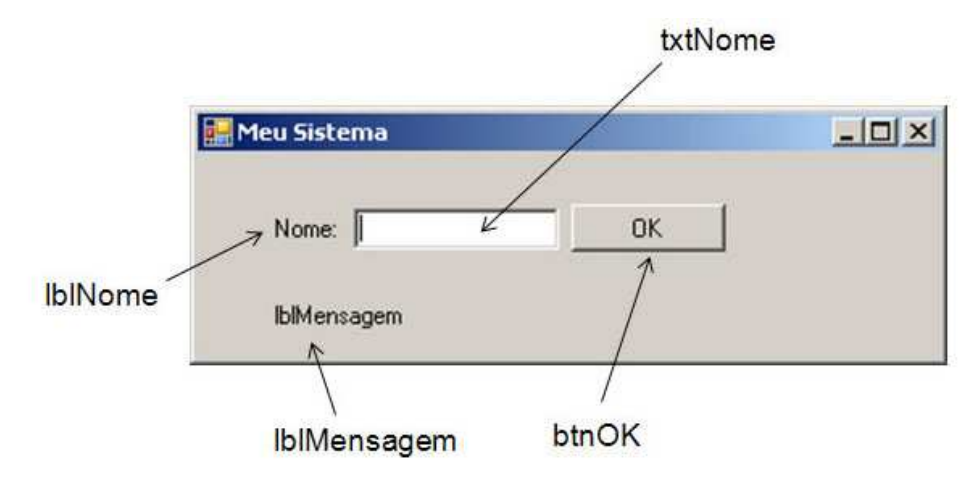

Por padrão, a propriedade Name das ferramentas deve seguir a seguinte regra:

Primeiro nome minúsculo, segundo nome com a primeira letra maiúscula.

IblMensagem IblMensagem

### **Como Declarar as variáveis?**

Tipo Nome da Variável; Int c;

### **Como Atribuir:**

Podemos atribuir as variáveis de 2 formas diferentes:

1º Diretamente na declaração:

Int  $c=10$ ; Double Altura = Convert.ToDouble(TxtAltura.Text); Int Altura = int.Parse(TxtAltura.Text);

2º Após a declaração:

Int c;

Double Altura;

 $C=10;$ 

Altura= Convert.ToDouble(TxtAltura.Text);

# **Operadores**

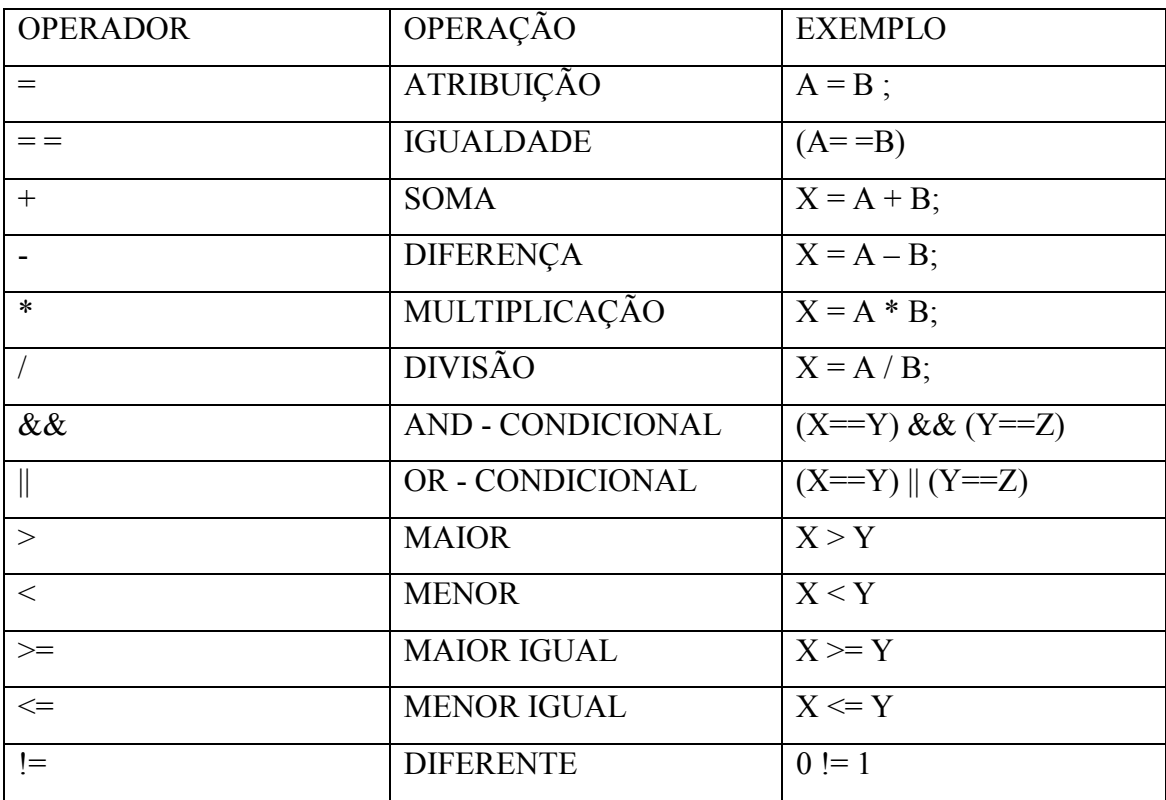

# **Estruturas de Decisão**

```
if \text{(cond} > 10){ 
//comandos para cláusula verdade 
} 
else if 
{ 
//comandos para cláusula verdade 
} 
else 
{ 
//comandos para cláusula verdade 
}
```
# **Case (múltiplas decisões)**

```
switch(i)
```
{

case 1:

```
 comando se caso for 1;
```
break; -- comando obrigatorio para estrutura

case 2:

```
 comando se caso for 2;
```
break;

default:

 significa se nao ocorrer nenhum dos cases. Ele executa esta instrução

break;

}

# **Comando para tratamento de Erro**

```
try 
\{ Executara comandos 
} 
catch(Exception e) 
{
```
 Se ocorrer alguma exceção acima no try ele capturará e executará este bloco de comando

}

# finally

 $\{$ 

 Mesmo que houver uma exceção no programa esta cláusula obriga o programa a executa-la. Ela não é obrigatória, porém em determinados casos se faz muito útil

}

**Laços de Repetição** 

```
for (int i=0; i >= 10; i ++)
```
**{** 

//executará este bloco tantas vezes até que a condição não mais se satisfaça

**}** 

# while(cond  $> 10$ )

**{**  //executará até que esta condição não se satisfaça mais **}** 

### **do**

**{**

//será executado pelo menos uma vez e será avaliada a condicional, se verdade será repetido N – vezes até que condição se faça falsa.

**}** 

**while(cond>10);** 

# **Criação de Procedimentos e Funções no C#**

Procedimentos

Para criação de um método no c# temos que simplesmente informar se ele será vazio (void) e quais são os parâmetros que ele receberá. Ex.

```
public void Calcula() 
{ 
       //comandos para seu procedimento 
}
```
### Funções

Na criação de Funções temos que informar o tipo e obrigatóriamente mostrar o retorno.

Ex.

```
 public string ToString(Int i) 
{ 
 return Convert.ToString.Parse(nome); 
}
```
# **Calculando a área do triângulo**

1º Passo: Criar o seguinte form:

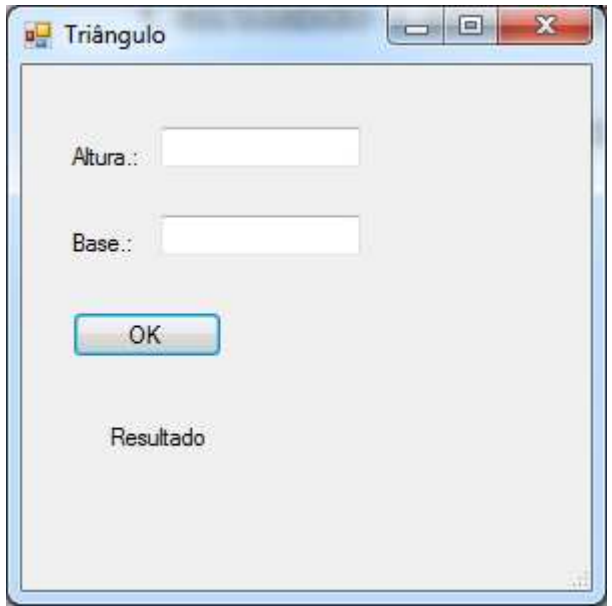

Para efetuar a codificação, que será responsável pelo cálculo, dê um duplo clique no botão OK.

A seguinte tela vai surgir:

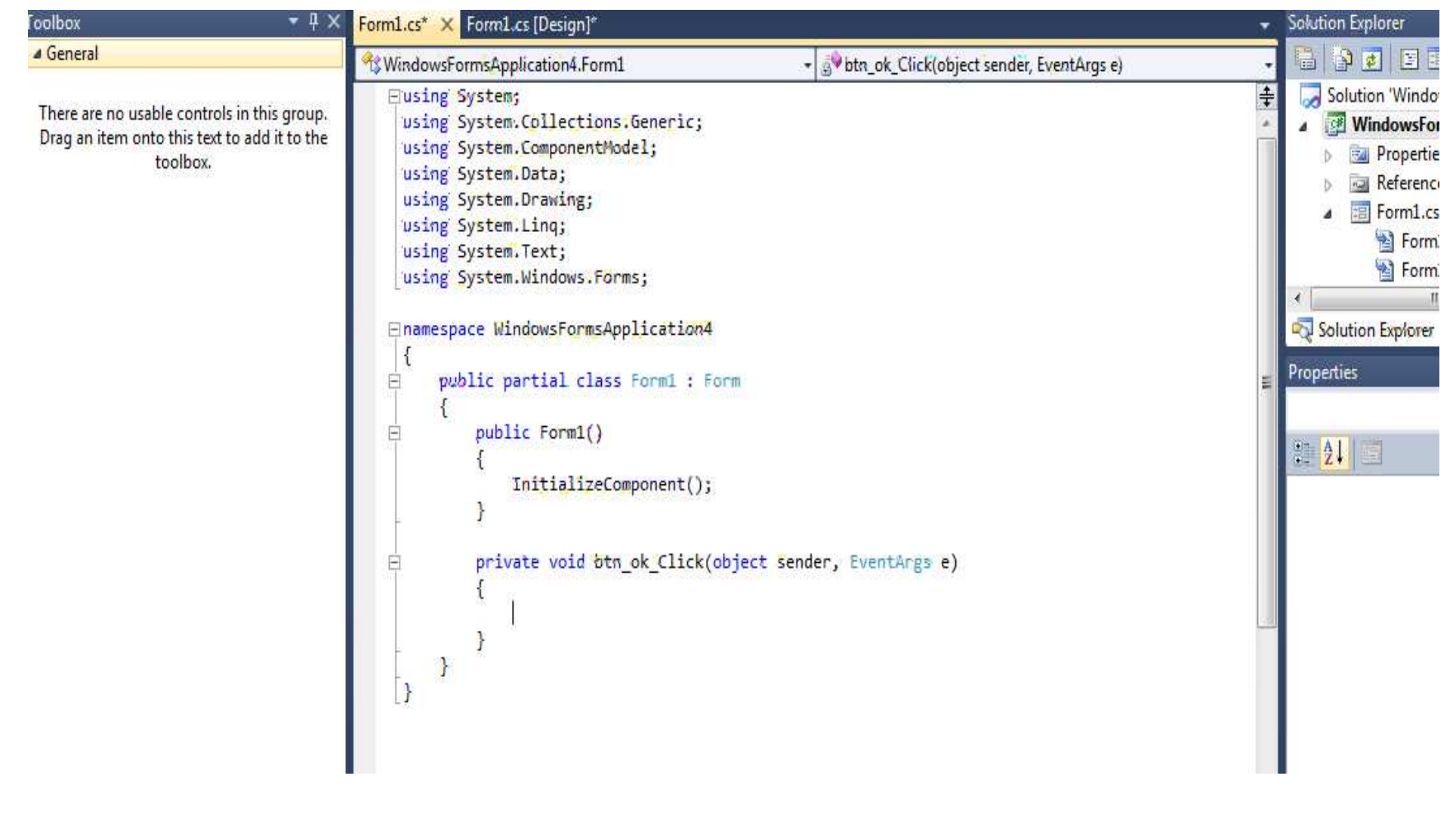

O código será desenvolvido dentro do procedimento do botão ok entre as chaves {}:

```
private void btn_ok Click(object sender, EventArgs e)
¥
```
Primeiramente, devemos declarar e atribuir os valores às variáveis:

```
double Altura = Convert.ToDouble(TxtAltura.Text); 
double Base = Convert.ToDouble(TxtBase.Text);
```
ou

```
double Altura = double.Parse(TxtAltura.Text); 
double Base = double.Parse(TxtBase.Text);
```
Tanto o comando Convert.ToDouble quanto o Double.Parse são comandos utilizados para converter valores de tipos diferentes. No exemplo do triângulo, TxtAltura.Text representa um texto, enquanto a variável Altura é do tipo numérico. Como são de tipos de dados diferentes, é necessária a conversão.

Depois faremos o cálculo:

double Area = (Altura \* Base) / 2;

E mostramos o resultado na Label

```
 lblArea.Text = Convert.ToString(Area);
```
Novamente temos tipos de dados diferentes (Area – Númerico e LblArea – String). Por isso é necessário novamente utilizar o recurso da conversão (.ToString()).

### **Código final do Exercício:**

```
private void OK Click(object sender, EventArgs e)
\{double Altura = Convert.ToDouble(TxtAltura.Text);
        double Base = Convert. ToDouble(TxtBase. Text);
        double Area = (Altura * Base) / 2;1b1Area.Text = Convert.ToString(Area);
```
}

Outra Forma de fazer o mesmo código:

```
private void OK Click(object sender, EventArgs e)
Ŧ
        double Altura;
        double Base;
        double Area;
        Altura = Double.Parse(TxtAltura.Text);
        Base = Double.Parse(TxtBase.Text);
      Area = (Altura * Base) / 2;1b lArea. Text = Area. To String();
```
 $\mathcal{F}$ 

**Exemplo de Código com Tomada de Decisão (IF – ELSE) e Controle de Erros** 

```
private void btnCalcular_Click(object sender, EventArgs e)
\mathcal{L}try
     \mathcal{F}double salario = Convert.ToDouble(txtSalario.Text);
         double result;
         if (salario < 965.67)
         \mathcal{L}_{\mathcal{L}}result = salario * 0.08;
              txtDesconto.Text = Convert.ToString(result);
         \mathcal{F}else if (salario <= 1609.45)
         ł
              result = salario * 0.09;
             txtDesconto.Text = Convert.ToString(result);
         ₹
         else if (salario \leq 3218.90)\mathbf{f}result = ialario * 0.11;txtDesconto.Text = Convert.ToString(result);
         ₹
         else if (salario > 3218.98)\mathcal{A}result = 354.08;txtDesconto.Text = Convert.ToString(result);
         \mathcal{F}¥
     catch (Exception)
    \mathcal{L}MessageBox.Show("Insira numeros nos campos!");
    \mathcal{F}
```
 $\mathcal{F}$ 

### **Exemplo do laço de repetição For, utilizando uma ListBox**

Primeiro, selecionamos e desenhamos no Form a Ferramenta ListBox e Button:

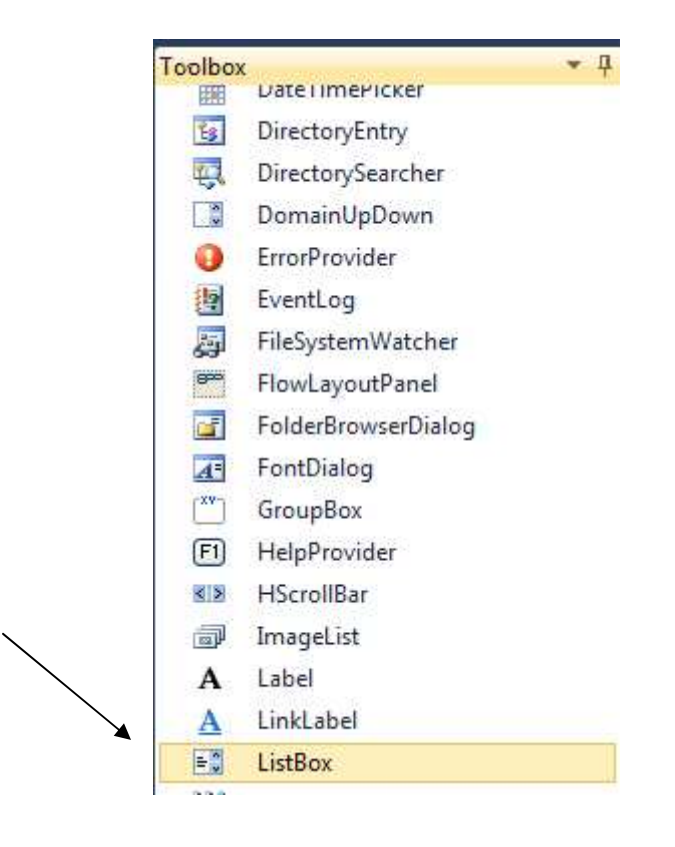

O resultado deve ser esse:

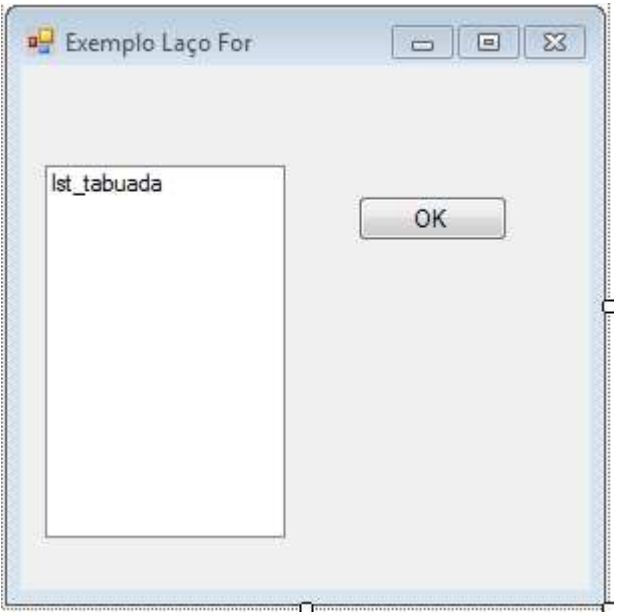

O Objetivo desse programa é, ao clicar no botão, mostrar uma lista de números, de 0 a 10:

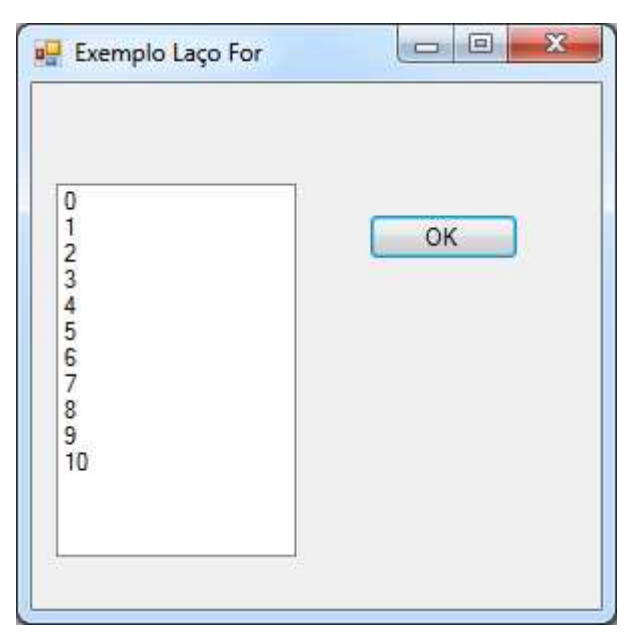

Utilizaremos o laço For, então o código ficará assim:

```
private. void btn-ok_Click(object sender, EventArgs e)
₹
    for (int i=0; i<=10; i++)₹
        lst_tabuada.Items.Add(i.ToString());
J
```
Perceba que dentro da cláusula For, temos o comando i++, que serve para incrementar a variável i em 1. Caso o incremento não seja de 1 em 1, mas de 2 em 2 por exemplo, basta substituir por i+=2.

```
private void btn_ok_Click(object sender, EventArgs e)
\mathcal{L}for (int i=0; i<=10;i+=2)
    \left\{ \right.lst_tabuada.Items.Add(i.ToString());
     \mathcal{F}ł
```
O resultado será:

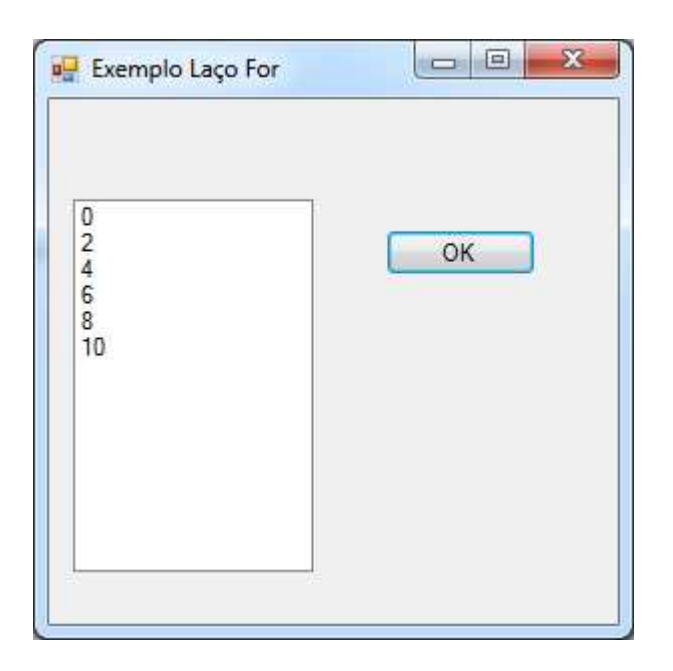

### **Exemplo do laço While**

O mesmo exemplo anterior, só que agora com o comando While:

```
int c; //variável que incrementa e determina o final do laço na condição
private veid btn_ok_Click(object sender, EventArgs e)
ł
   while (c \le 10)\{lst_tabuada.Items.Add(c.ToString());
        c = c + 1; // Variável c sendo incrementada em 1
   \mathcal{F}Ì
```
O resultado é o mesmo:

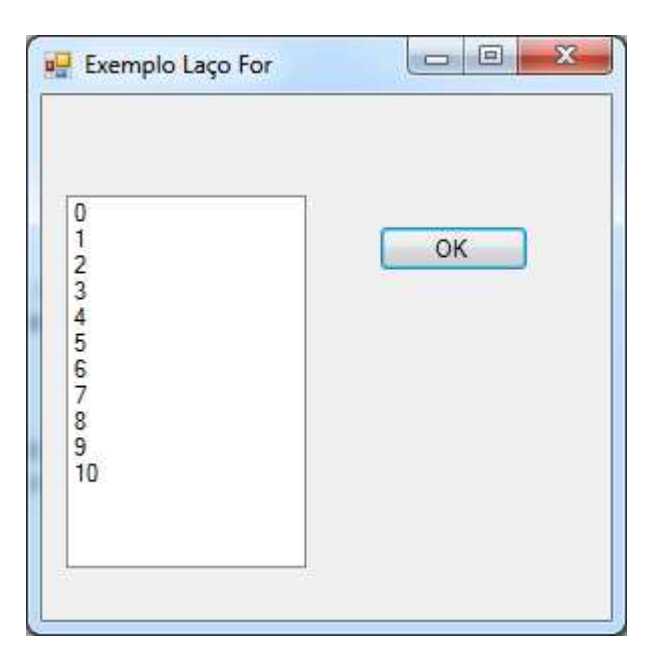

### **Exemplo do Comando Switch Case**

Para esse exemplo, utilizaremos a ferramenta Combobox, criaremos um Form para realizar uma das 4 operações básicas. Além da Combobox, teremos 2 caixas de texto e um botão:

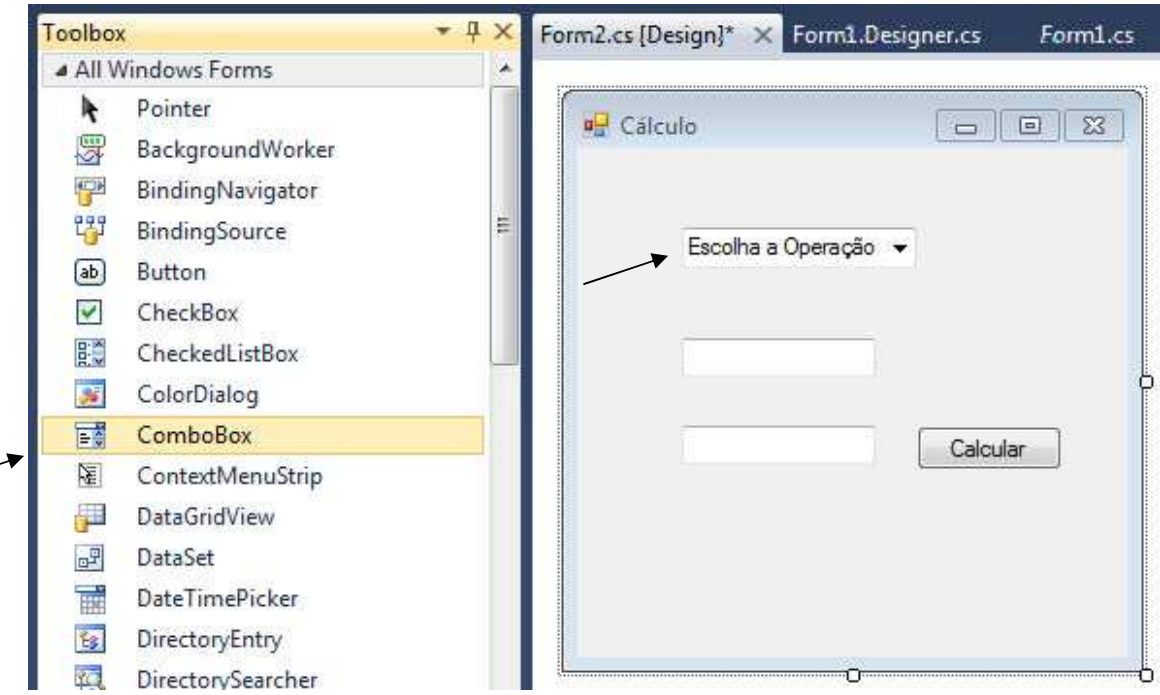

Para acrescentar as operações à Combobox, basta selecionar, e clicar na seta acima da ferramenta e escolher a opção Edit Items:

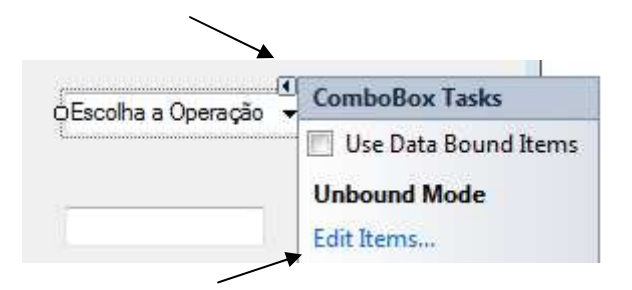

Em cada linha, adicione uma operação:

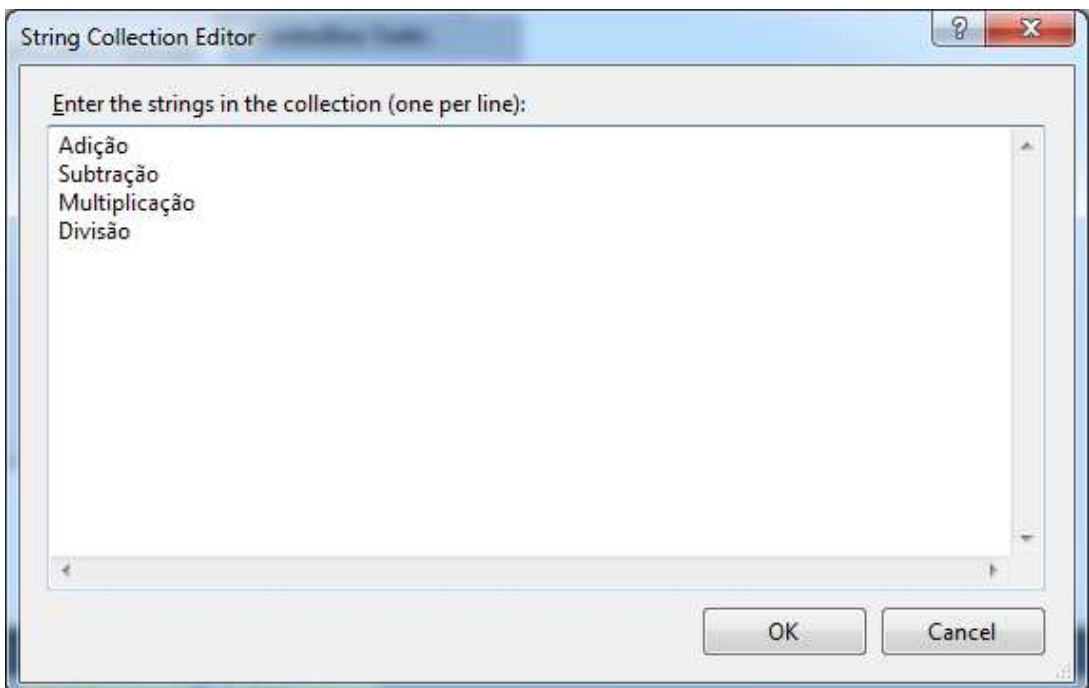

O resultado será esse:

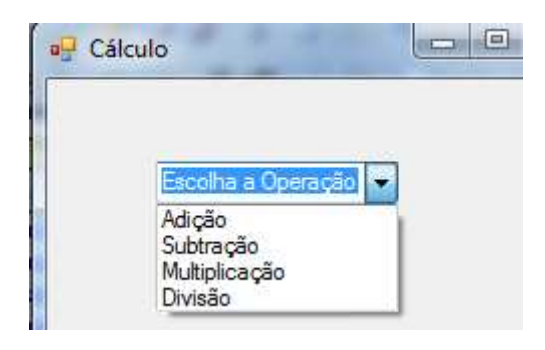

Para efetuar o cálculo, é necessário escolher uma das operações. Poderíamos utilizar o IF, mas temos uma alternativa, o Switch Case. A propriedade da Combobox a ser verificada é a propriedade SelectedIndex. Cada operação está vinculada a um valor, de acordo com a sequencia de digitação (Soma=0, Subtração=1, Multiplicação=2, Divisão=3). Então, teremos que verificar qual delas foi a escolhida (SelectedIndex=0, significa que foi escolhida a operação Soma). É importante verificar também, se o usuário não escolheu nenhuma das operações.

```
private void button1_Click(object sender, EventArgs e)
\left\{ \right.double num1, num2, res;//Declaração das variáveis
    try
    \overline{\mathcal{L}}num1 = double.Parse(txtN1.Text); //Atribuição das Variáveis
        num2 = double.Parse(txtN2.Text); //Atribuição das Variáveis
        switch (cboOperacoes.SelectedIndex)
        \left\{ \right.case 0:
                 res = num1 + num2;MessageBox.Show(res.ToString());
                 break;//comando obrigatorio para estrutura
             case 1:
                 res = num1 - num2;MessageBox.Show(res.ToString());
                 break:
            case 2:
                 res = num1 * num2;MessageBox.Show(res.ToString());
                 break;
             case 3:
                 res = num1 / num2;MessageBox.Show(res.ToString());
                 break;
             default:MessageBox. Show("Escolha uma Operação Válida");// Para garantir que uma operação será escolhida
                 break;
        ł
    \mathcal{F}catch (Exception)
    ί
        MessageBox.Show("Verifique os valores digitados");
    \}\mathcal{F}
```
No código acima, verificamos caso a caso qual das operações foi escolhida, e efetuamos o cálculo correspondente. Nunca se esquecendo do controle de erros (Try/Catch), em caso de digitação incorreta do usuário.

### **Exemplo de Procedimento e Funções**

Faremos o mesmo exemplo anterior, só que agora utilizando Procedimentos e Funções.

Procedimento Limpar.

O procedimento é uma forma de automatizar a programação e evitar a repetição desnecessária de códigos. O procedimento não retorna resultado, tem apenas a execução dos comandos.

Nesse exemplo, criamos um procedimento para limpar as caixas de texto. Veja a seguir onde e como criar o procedimento Limpar:

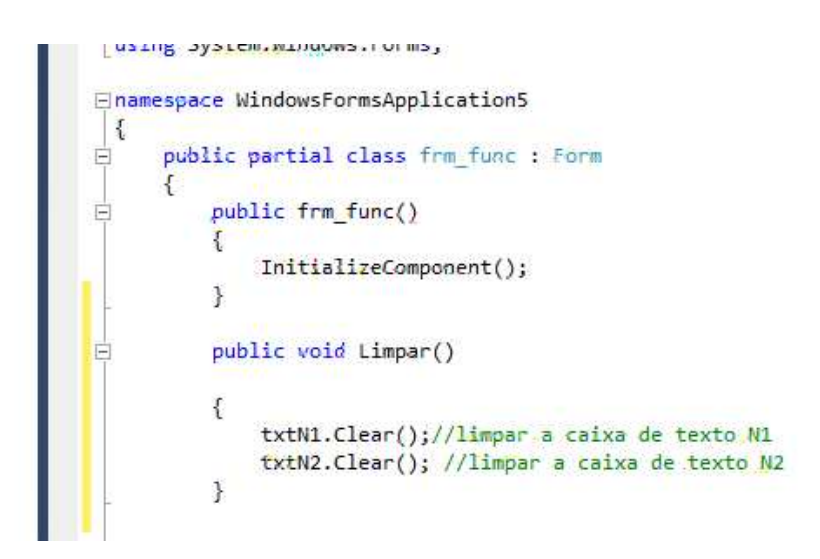

Nesse exemplo escolhemos o modificador public, que permite a utilização pública do procedimento em qualquer parte do projeto. Como não há retorno de valor, utilizamos o comando void. Por último escolhemos o nome, nesse exemplo Limpar().

Entre chaves, colocamos os respectivos códigos.

### **Funções para o cálculo**

Logo abaixo do procedimento, já podemos criar as nossas funções. Basicamente com a mesma ideia do procedimento, a função retorna obrigatoriamente um resultado, por isso é necessário definir um tipo, e que parâmetros serão usados para esse resultado.

Public Tipo Nome (tipo parâmetro1, tipo parâmetro2,(...) tipo parâmetro n) { Comandos; }

Faremos uma função para cada operação:

```
public void Limpar()
€
    txtN1.Clear();//limpar.a caixa de texto N1
    txtN2.Clear(); //limpar a caixa de texto N2
}
public int Soma(int n1, int n2)
  return n1+n2;
public int Sub(int n1, int n2)
€
  return n1-n2;
ł
 public int Mult(int n1, int n2)
€
  return n1*n2;
ł
public double Dividir(int n1, int n2)
\overline{\mathbf{f}}return n1/n2;
\mathcal{Y}
```
As setas apontam na ordem: O tipo de retorno, o nome da função, os parâmetros (nesse exemplo, são dois números para o cálculo. Os Parâmetros representam de maneira genérica o que será calculado) e por último, o comando return (obrigatório), responsável pelo retorno do resultado.

Feitas as funções, agora às utilizaremos conforme a escolha da combobox:

```
private void btn calc Click(object sender, EventArgs e)
k
  int numi, num2;
   double res;//Declaração das variáveis
    try
    Æ
        num1 = int.Parse(txtN1.Text); //Atribuição das Variáveis
        num2 = int.Parse(txtN2.Text); //Atribuição das Variáveis
        switch (cboOperacoes.SelectedIndex)
        đ
            case 0:
                res = Soma(num1, num2);1blRes.Text = res.ToString();
                Limpar();
                break;//comando obrigatorio para estrutura
            case 1:
               res = Sub(num1, num2);1blRes.Text = res.ToString();
                Limpar();
                break;
            case 2:
                res = Mult(num1, num2);iblRes.Text = res.Tostring();
                Limpar():
                break)
            case 3:
                res = Dividir(num1, num2);1blRes.Text = res.ToString();
                Limpar();
                break;
            default.
                MessageBox.Show("Escolha uma Operação Válida");// Para garantir que uma operação será escolhida
                break!
        3.
    J.
    catch (Exception)
    \mathcal{A}MessageBox.Show("Verifique os valores digitados");
    ¥
3
```
Perceba que depois do cálculo (com as funções) e de mostrar os resultados na lblRes, utilizaremos o procedimento Limpar(), para que as caixas de texto fiquem vazias após o cálculo. Outra diferença do exemplo anterior é a utilização de uma label para exibir o resultado ao invés de uma messabox.show().

### **Trabalhando com formulários MDI e Menus**

Primeiramente devemos transformar um form comum em MDI. Para isso, selecione o form e na lista de propriedades selecione a opção ISMDICONTAINER, alterando de false para true.

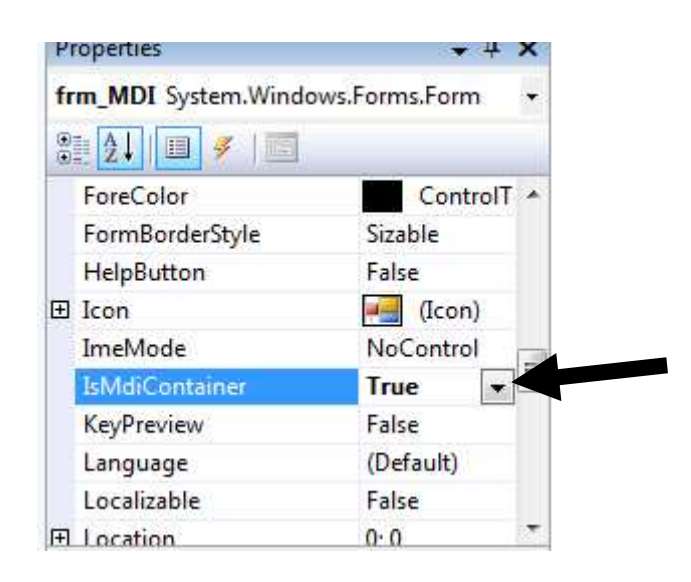

O form mudará, ficará na cor cinza.

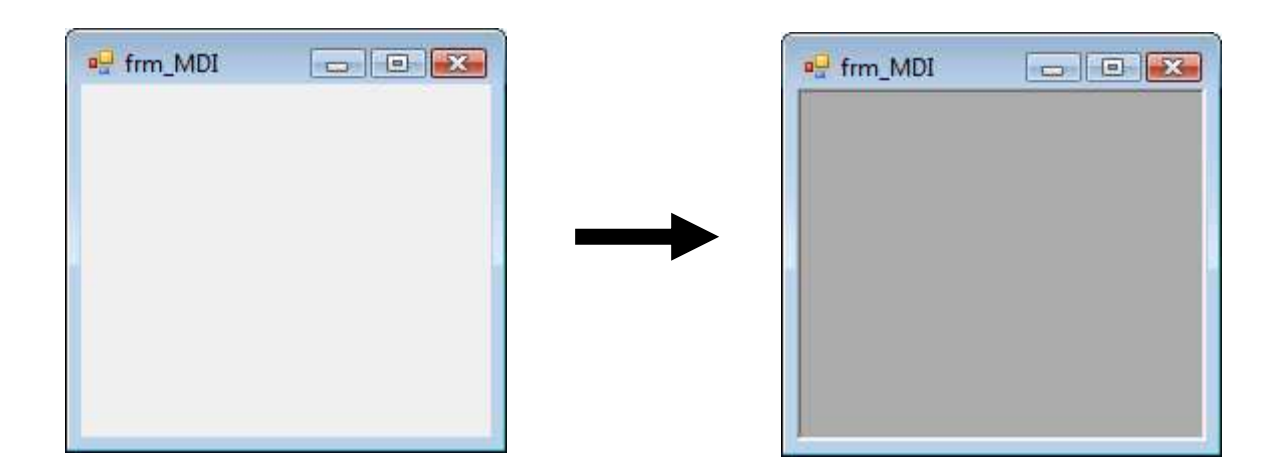

Feito isso e com o form renomeado, deveremos acrescentar a ferramenta para criar a estrutura de menus:

Localize na lista de Ferramentas, na categoria Menus e Toolbars, a ferramenta MENUSTRIP:

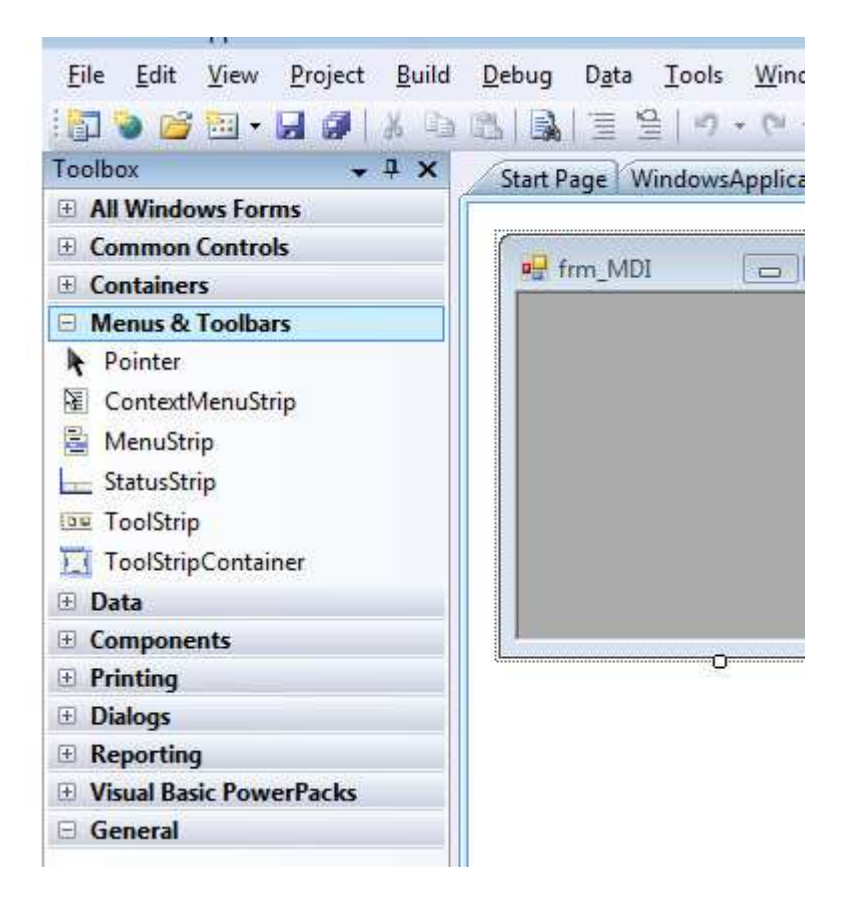

Desenhe no Form:

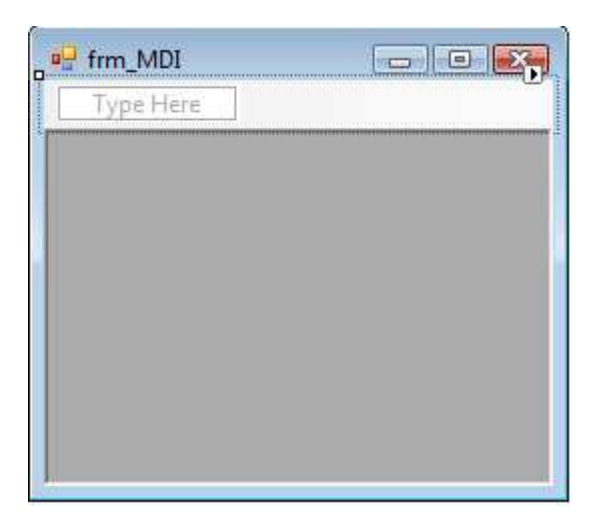

Depois, basta Clicar na Opção **Type Here e** construir o menu, clicando nas opções abaixo ou ao lado.

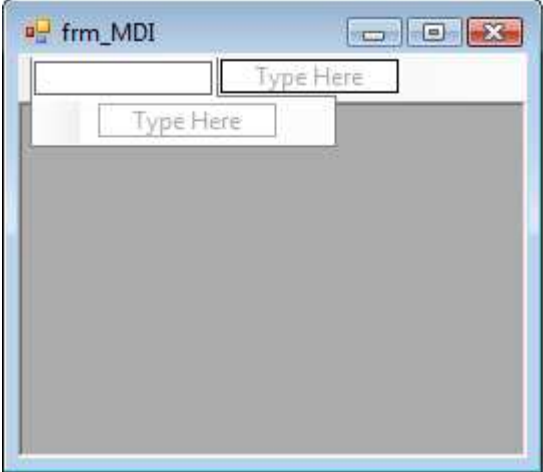

# **Programando os menus**

Dado o exemplo:

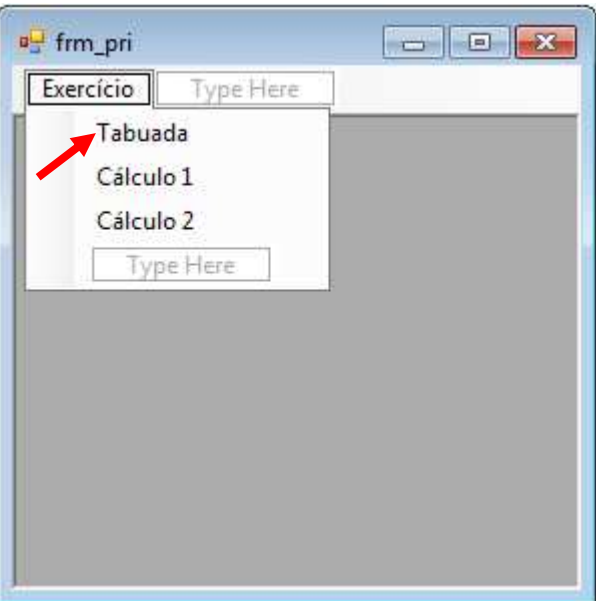

Dê um duplo clique na opção do menu que será programada (nesse exemplo, será a opção Tabuada). Para chamar os forms, primeiro é necessário criar uma instância com o form que será chamado. Depois, forçar que o formulário chamado fique preso (dentro) do formulário Principal. Depois, basta chamar o form correspondente:

```
private void tabuadaToolStripMenuItem Click(object sender, EventArgs e)
    frm tab frm = new frm tab();// Instância de referência com o Form a ser chamado, nesse caso, frm está relacionado com o frm tab
    frm.MdiParent = this; //"Prende" o form ao Formulário Principal
    frm. Show();//Chama o formulário. Também podemos utilizar nesse caso o ShowDialog
\mathcal{F}
```
Basta repetir o processo com os outros forms. No caso da utilização do ShowDialog ao invés do Show, o Form chamado deverá ser finalizado para que outro formulário seja utilizado. Não será possível utilizar dois formulários concomitantemente.

```
private void cálculo1ToolStripMenuItem Click(object sender, EventArgs e)
\mathcal{F}frm calc1 frm = new frm calc1();
    frm.MdiParent = this;
    frm.Show();
辜
private void cálculo2Tool5tripMenuItem_Click(object sender, EventArgs e)
    frm func frm = new frm func();
   frm. MdiParent = this;
    frm:Show();
€
```
### **Outros comandos para trabalhar com formulários**

Para arranjo de vários formulários:

// Define o Layout para cascade. **this.LayoutMdi(MdiLayout.Cascade);**

// Define o Layout para tile horizontal. **this.LayoutMdi(MdiLayout.TileHorizontal);**

// Define o Layout para tile vertical.

**this.LayoutMdi(MdiLayout.TileVertical);**

Para fechar vários forms de uma vez:

```
private void fecharTodosToolStripMenuItem_Click(object sender, EventArgs e)
{
   foreach (Form mdiChildForm in MdiChildren)
   {
      mdiChildForm.Close();
   }
}
```
Selecione o controle MenuStrip e na janela de propriedades selecione a propriedade MdiWIndowListItem;

A seguir informe qual item do menu irá exibir os formulários filhos abertos:

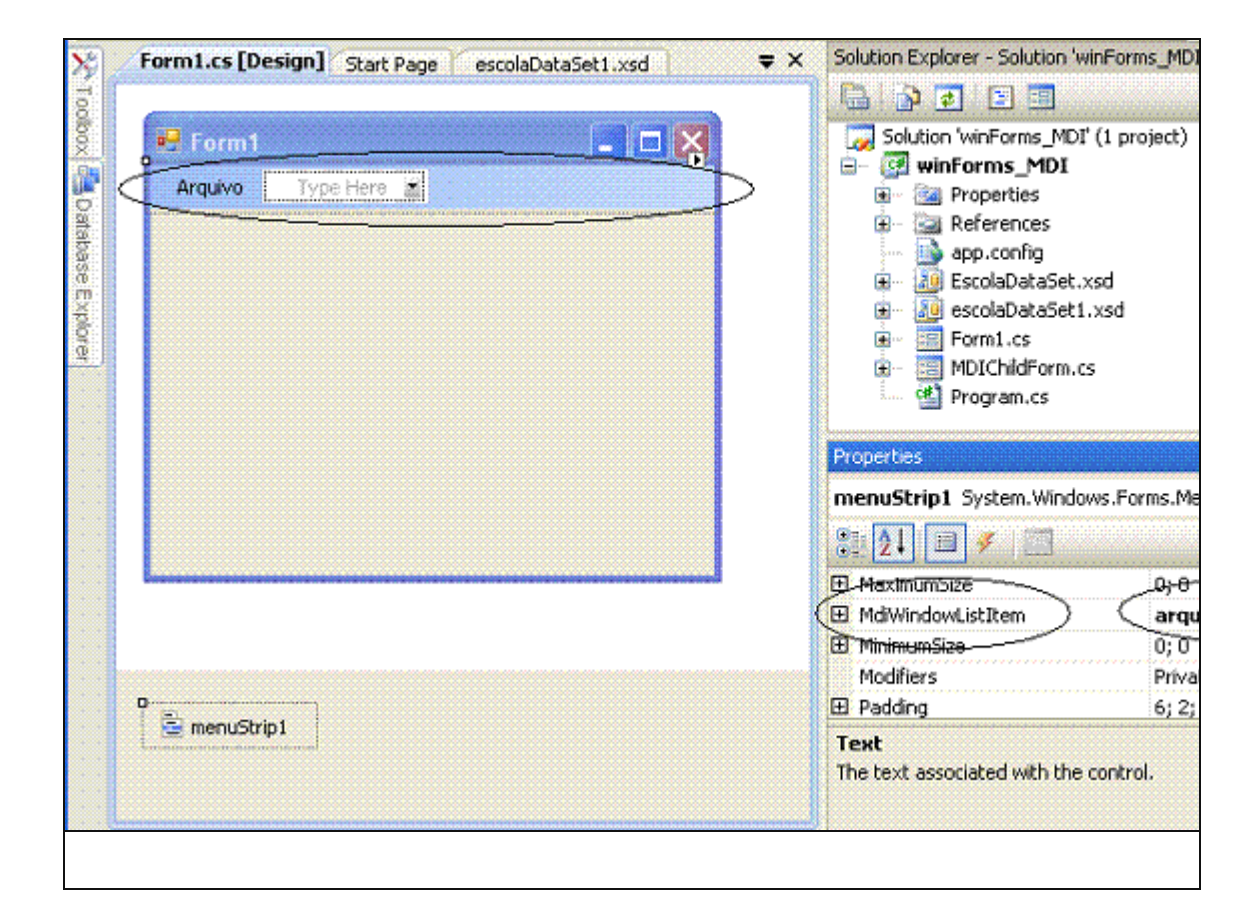

### O resultado é exibido a seguir:

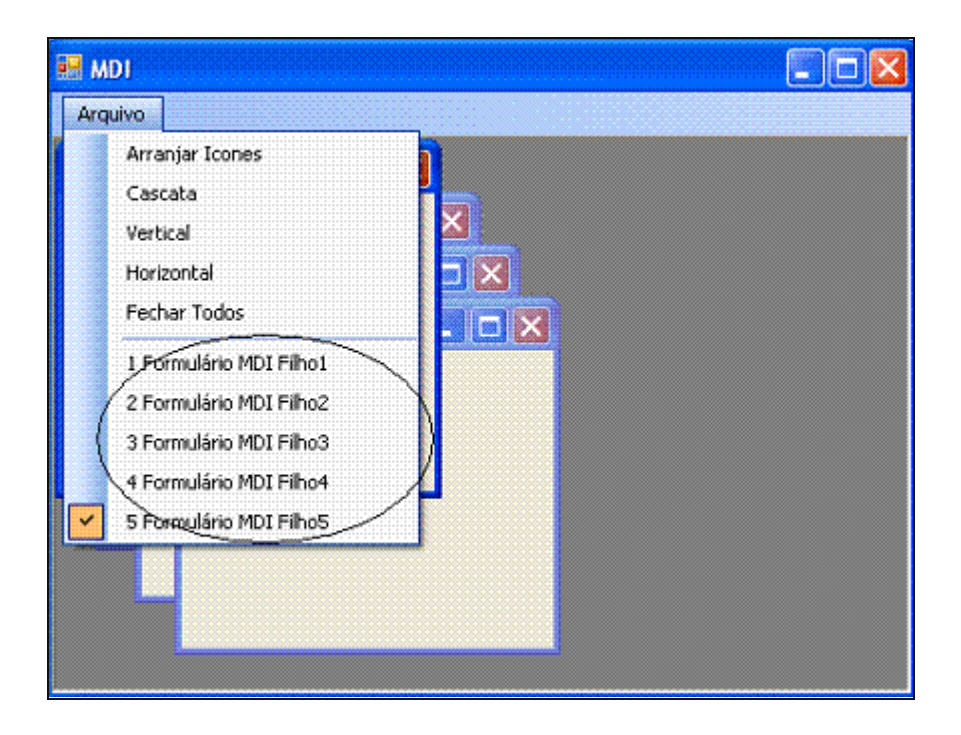

### **Propostas de Exercícios**

**1) Faça um programa que calcule o desconto do INSS. O programa deverá receber o salário do funcionário, e de acordo com esse salário, faça o cálculo seguindo a tabela abaixo:** 

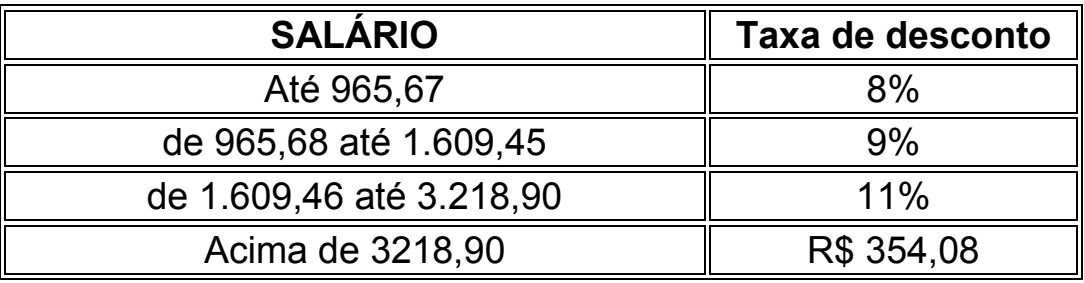

**2) Crie um programa que mostre numa label a quantidade de parcelas do seguro desemprego, caso o trabalhador tenha direito. O programa deverá receber a quantidade de meses trabalhados, e o resultado será dado através da tabela abaixo:** 

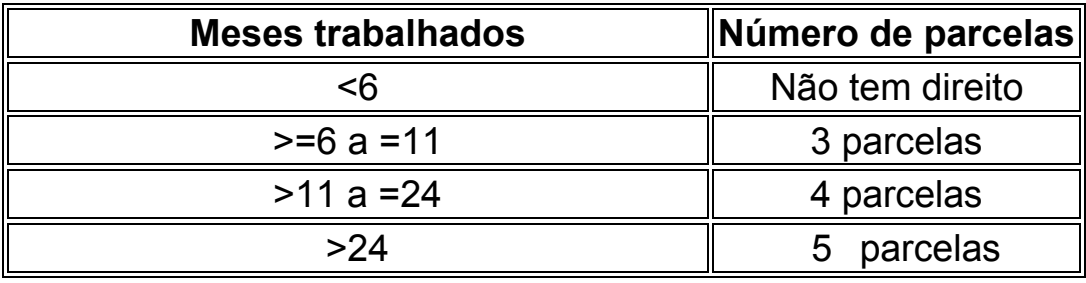

**3) Crie um programa que mostre numa Label o valor da parcela do seguro desemprego. O usuário deverá digitar o salário, e de acordo com a tabela a seguir faça o cálculo:** 

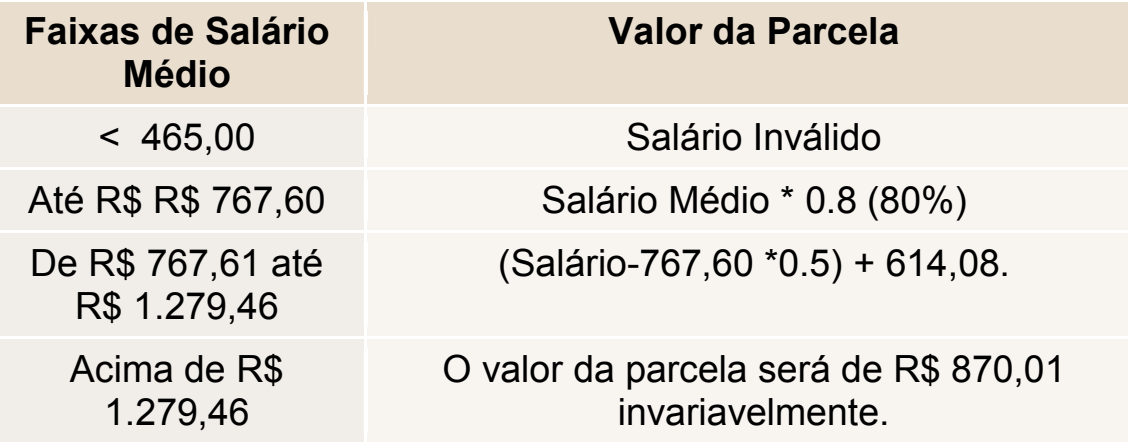

**4) Crie um programa que calcule a média ponderada de um aluno. Serão digitadas as notas de um trabalho e uma prova.** 

### **Fórmula**

 $(Trabalho*4 + prova*6)/10$ 

Atenção: As notas tanto da prova quanto do trabalho serão de 0 a 10, apenas!

**5) Crie um programa que receba a quantidade colhida na ultima safra de cana-de açúcar. Verifique a situação da safra, de acordo com a tabela abaixo:** 

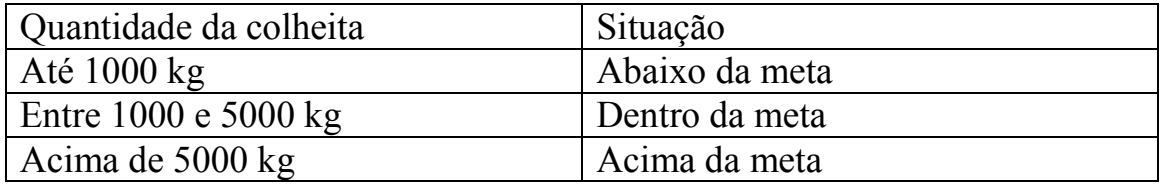

**6) Calcule o valor da evasão escolar de uma faculdade. Para isso, é necessário digitar a quantidade de alunos matriculados e a quantidade de alunos formados.** 

Exemplo: 100 **alunos matriculados** 90 **alunos formados 10%** de evasão Atenção: deverá aparecer a Porcentagem: 10%

Avalie a evasão, de acordo com a tabela abaixo, e apresenta ao usuário:

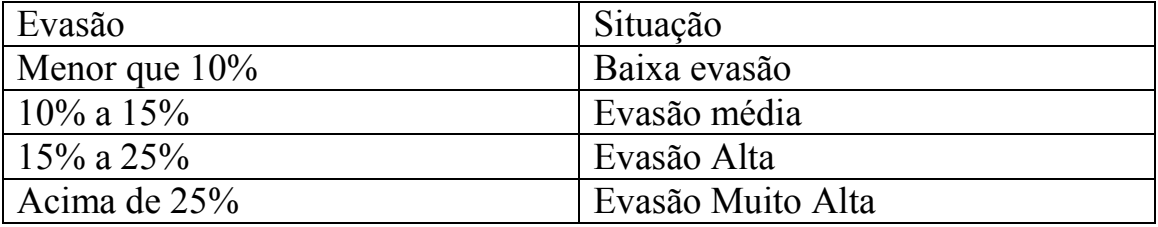

**7) Crie um programa que calcule o valor das despesas de um Vestibular. O usuário deverá digitar o valor arrecadado com as inscrições, a quantidade de fiscais e o valor gasto com alimentação. Sabendo que cada fiscal recebe R\$ 70, 00, calcule o quanto sobrou para a universidade (ARRECADAÇÃO – (FISCAIS \*70) – ALIMENTAÇÃO).** 

### **8) Faça o cálculo das conversões**

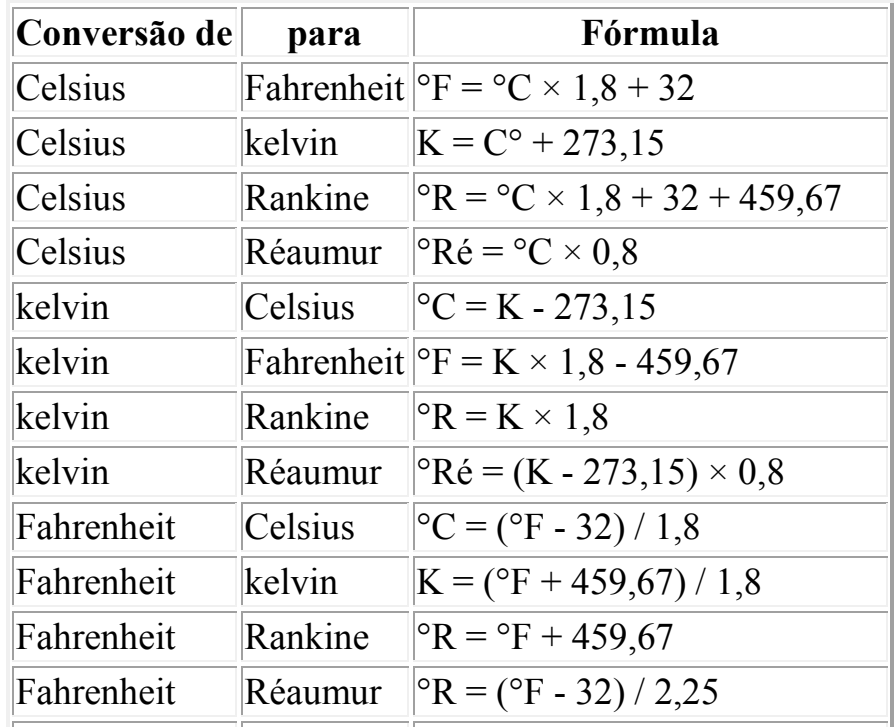

### **9) Crie um programa que calcule a classificação e a comissão de vendas de um vendedor:**

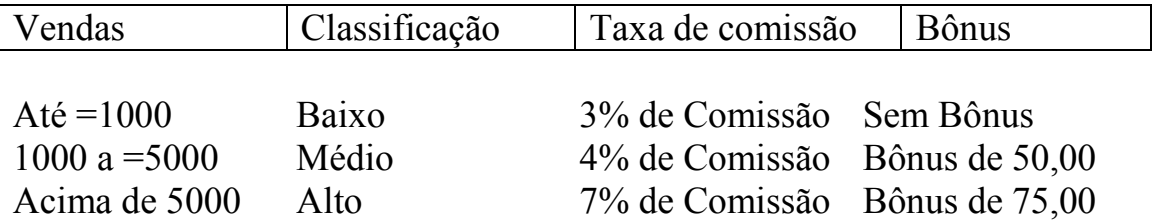

O programa deverá retornar a classificação, a taxa de comissão (calculada) e de quanto é o bônus.

### **10) Crie um programa que calcule o IMC (índice de massa corpórea). A fórmula é a seguinte: IMC = peso / (altura)<sup>2</sup>**

**Após mostrar o resultado numa Label, faça a avaliação de acordo com a tabela abaixo:** 

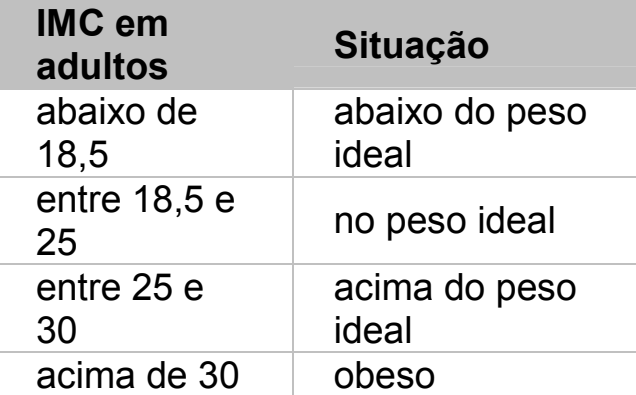

# **Referências Bibliográficas**

FILHO, Ralfe Della Croce; RIBEIRO, Carlos Eduardo. C Sharp *in* Programação de Computadores – Centro Paula Souza, Volume 4, São Paulo, Fundação Padre Anchieta, 2010, p. 100-114.

Disponível em <http://www.macoratti.net/09/08/c\_mdi1.htm>. Acesso em 18/03/2012

Disponível em <http://www.macoratti.net>. Acesso em 18/03/2012

Introdução ao C# - Disponível em <http://www.ev.org.br >. Acesso em 10/04/2012